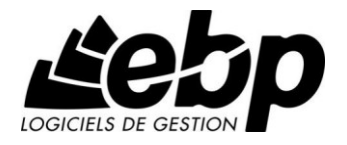

# **Mon Association**

Pour Windows XP, Vista, 7 et 8

## **Guide d'installation et d'initiation**

Edité par EBP Informatique, Rue de Cutesson, BP 95 – 78513 Rambouillet Cedex Tél : 01 34 94 80 00, Fax : 01 34 85 62 07, site Web http://www.ebp.com © Copyright 2014 EBP Informatique, édition Juin 2014

### **Conditions Générales de Vente des produits et services EBP**

#### **A. CGVU et Contrat de licence des progiciels EBP**

#### **Article 1. Préambule**

En achetant un progiciel EBP (de la Sté EBP SA au capital d'un million d'euros immatriculée au RCS de Versailles N° 330 838 947), « le Client » fait l'acquisition du droit non exclusif de l'utiliser à des fins personnelles ou professionnelles sur un seul ordinateur individuel. Le client ne peut transférer ou laisser transférer le progiciel vers d'autres ordinateurs via un réseau. Il est strictement interdit de dupliquer le progiciel ou sa documentation selon la loi en vigueur sauf à des fins exclusives de sauvegarde. Chaque utilisateur sur son poste de travail doit bénéficier d'une licence d'utilisation y compris si son poste utilise le progiciel via un réseau local ou via Internet en mode « Remote Desktop Services » (RDS, anciennement TSE) ou analogue.

Remote Desktop Services (RDS) est un service proposé par Microsoft® Windows Server, licence à acquérir séparément du logiciel EBP.

L'achat d'un progiciel « monoposte » ne donne droit qu'à UNE seule licence d'utilisation sur un poste de travail habituel. Une utilisation multiposte, réseau ou en mode hébergé à distance nécessite une licence correspondante. L'ensemble des progiciels est protégé par le copyright d'EBP. Toute duplication illicite est susceptible de donner lieu à des poursuites judiciaires civiles et/ou pénales. Les progiciels sont incessibles et insaisissables. Ils ne peuvent faire l'objet d'un nantissement, d'une location (sauf par une licence spéciale « mode locatif ») ou d'un hébergement (sauf par une licence spéciale « mode hébergé » ou « saas » ou encore « mode RDS » pour les intégrateurs-hébergeurs sélectionnés par EBP) à aucun titre que ce soit. EBP se réserve le droit de faire dans le progiciel toutes les modifications qu'il estime opportunes.

#### **Article 2. Livraison, Suivi et Droit de rétractation (loi Chatel du 3 janvier 2008)**

En vertu de l'article L. 121-20-3 du Code de la consommation, EBP s'engage, sauf mention expresse et spéciale sur ses documents commerciaux, à livrer les progiciels au plus tard dans les 3 jours ouvrés qui suivent la commande. En cas de téléchargement, les progiciels sont disponibles immédiatement.

En conformité avec l'article L. 121-84-3 du Code de la consommation, le client peut suivre l'exécution de sa commande, par un numéro d'appel téléphonique fixe et non surtaxé accessible depuis le territoire métropolitain. Ce numéro est le 01.34.94.80.00

En conformité avec l'article L. 121-20.2 du Code de la consommation, le client est informé qu'il **ne peut pas exercer** son droit de rétractation auquel il renonce expressément et ce dès la livraison du logiciel dans la mesure où le Client ou l'un de ses préposés fait une demande d'activation au moyen du N° de licence du produit et d'une « raison sociale ». Il en est de même si un contrat de services est souscrit dont l'exécution commence immédiatement à compter de l'activation du logiciel qui est fait de façon concomitante et automatiquement avec son installation. Il en est encore de même si le logiciel complet est téléchargé par Internet.

#### **Article 3. Étendue des obligations de support d'EBP**

Les services d'assistance d'EBP sont destinés à fournir des conseils, des recommandations et des informations relatifs à l'usage des progiciels EBP dans les configurations matérielles et logicielles requises. EBP s'engage à fournir au CLIENT les conseils les plus adéquats pour aider à résoudre les problèmes que le CLIENT pourrait rencontrer dans l'utilisation ou le fonctionnement du progiciel, mais EBP ne donne aucune garantie de résolution des problèmes. Les services de support d'EBP qui font l'objet d'un contrat distinct des présentes conditions sont disponibles aux tarifs en vigueur et n'incluent pas le support sur site.

#### **Article 4. Assistance de proximité sur le site**

L'utilisateur doit pouvoir faire appel à un professionnel de l'informatique pour dénouer sur son site une difficulté technique dont la cause ne serait pas déterminée ou résolue par l'assistance téléphonique d'EBP. Pour ce faire, le Client reconnaît conclure avec un distributeur ou un professionnel de l'informatique une convention pour l'assister sur site en cas de besoin. Cette convention fixe les conditions d'intervention de ce professionnel. EBP ne peut être rendu responsable d'un défaut d'accord ou des conséquences d'un non-respect des obligations réciproques des parties convenues dans cette convention tierce.

#### **Article 5. Sauvegarde des données**

Le CLIENT reconnaît avoir été informé par EBP et/ou par son distributeur qu'il est prudent en termes de bonne gestion informatique, de procéder au moins une fois par vingt-quatre (24) heures à la sauvegarde des systèmes, programmes et fichiers de données, et que l'absence d'une telle sauvegarde réduit de manière significative ses chances de limiter l'impact des dommages qui pourraient résulter d'une irrégularité dans le fonctionnement de son système ou ses progiciels et peut réduire la portée des services de support fournis par EBP. Le CLIENT reconnaît qu'il est de sa responsabilité de mettre en œuvre une procédure pour assurer la récupération des données, fichiers ou programmes détruits, endommagés ou perdus. EBP ne saurait être tenue responsable en cas de perte de données.

#### **Article 6. Limitation de garantie**

EBP garantit que les produits et services fournis aux termes des présentes seront conformes, pour l'essentiel, au besoin d'un utilisateur standard. Le progiciel est fourni en l'état sans garantie d'aptitude à une utilisation spécifique, tous les risques relatifs aux résultats et à la performance du progiciel sont assumés par l'acheteur. Le client reconnaît avoir évalué le logiciel de façon approfondie par une démonstration ou un test réel pour vérifier qu'il est en adéquation avec ses besoins. L'obligation de conseil de la sté EBP ne s'exerce que par écrit sur des documents de nature contractuelle et à partir de « cahiers des charges » soumis à la Sté EBP par le client avant commande. EBP exclut toute autre garantie expresse d'adéquation à un besoin particulier dont elle n'aurait eu pas connaissance préalable. En outre, le CLIENT reconnaît que la fourniture des services de support téléphonique dans le cadre d'un contrat d'assistance dépend de la disponibilité des moyens de communication (internet) et qu'EBP ne peut garantir une telle disponibilité. Certaines fonctions d'échange de données (transfert via internet de fichiers xml ou autres) vers une application tierce ne sont effectives que si le contrat de services correspondant à ces échanges est souscrit auprès d'EBP en sus d'éventuels autres abonnement auprès de tiers.

#### **Article 7. Limitations de responsabilité**

Sauf disposition contraire d'ordre public, EBP ou ses fournisseurs ne seront en aucun cas responsables à raison de préjudices directs ou indirects (y compris les manques à gagner, interruptions d'activité, pertes d'informations ou autres pertes de nature pécuniaire) résultant d'un retard ou d'un manquement commis par EBP dans la fourniture ou l'absence de fourniture des services de support, alors même qu' EBP ou ses fournisseurs auraient été informés de l'éventualité de tels préjudices. EBP ne peut être rendu responsable d'un fonctionnement non conforme aux attentes de l'utilisateur, d'un dysfonctionnement mineur, d'une inaptitude particulière à un besoin spécifique ou d'une absence de fonctionnalité non substantielle dans l'un de ses progiciels. En outre, le CLIENT reconnaît que EBP et ses fournisseurs ne seront responsables à raison d'aucun manque à gagner subi par un tiers et d'aucune réclamation ou action en justice dirigée ou intentée contre le CLIENT par un tiers. En toute hypothèse, la

responsabilité d' EBP ou de ses fournisseurs, quelle qu'en soit la cause ou le fondement, ne saurait excéder, au total, les sommes payées par le CLIENT à EBP (ou à son distributeur) pour la fourniture du progiciel ou du service au titre du contrat d'assistance.

#### **Article 8. Dispositions finales**

Ces conditions générales de vente interviennent pour toutes commandes du Client faites verbalement ou bien passées par téléphone, fax, courrier, email, formulaire électronique à l'attention du service clients d'EBP ou d'un distributeur EBP. La validation d'un formulaire en ligne vaut acceptation par le client des présentes CGV dès lors que ce dernier a coché la case prévue à cet effet sur le formulaire.

Les CGV font partie intégrale du contrat de licence et sont opposables au Client ou ses préposés. Conformément à la Loi « Informatique et libertés » du 6 janvier 1978, le Client dispose d'un droit d'accès et de rectification aux données le concernant. Pour tout litige, avec un client « professionnel » uniquement, il sera fait attribution de juridiction devant les tribunaux du ressort de Versailles, même en cas de pluralité de défendeurs ou d'appel en garantie.

#### **Article 9. Cas particulier des logiciels sous environnement MAC**

Ces logiciels ne sont disponibles chez EBP qu'en version monoposte.

#### **B. Contrat de services EBP**

ENTRE : La société EBP Informatique SA, au Capital d'un million d'euros ayant son siège Rue de Cutesson 78513 Rambouillet Cedex et immatriculée au RCS de Versailles sous le N° B330 838 947, d'une part

ET le souscripteur du présent « contrat de services EBP » ci après dénommé le « Client », d'autre part,

Il a été convenu et arrêté ce qui suit :

#### **Article 1. Objet du contrat**

Par le présent contrat, EBP s'engage à assister son client lors de l'utilisation normale des logiciels édités par EBP implantés au siège de l'entreprise du Client et/ou sur les sites géographiques déclarés par le client. La nature des prestations offertes, les heures d'ouverture du service support clients, les conditions tarifaires et les niveaux de prestation figurent dans les documents annexes sur le site <http://www.ebp.com/services/accueil.html> ainsi que sur les devis et factures émises constituant les Conditions Particulières. Ces conditions sont valables pour toute la durée de la période contractuelle. Les modifications tarifaires éventuelles sont portées à la connaissance des clients d'abord sur le site internet [www.ebp.com](http://www.ebp.com/) avec un préavis minimum de trois mois soit au plus tard le  $1<sup>er</sup>$  juin de chaque année pour une prise d'effet à compter du 1<sup>er</sup> septembre de chaque année. Les tarifs sont enfin rappelés sur la facture de renouvellement au minimum 15 jours avant l'échéance du contrat.

#### **Article 2. Exécution, durée du contrat et rétractation**

Le présent contrat, ses annexes et ses Conditions Particulières (les annexes et Conditions Particulières sont disponibles sur le site EBP http://boutique.ebp.com/conditions-generales-devente.html), à l'exclusion de tout autre document, définissent toutes les conditions auxquelles sont fournis les services d'EBP.

Le présent contrat entre en vigueur à sa souscription et est conclu par période d'une année à compter de son acceptation.

Il est **renouvelable annuellement par tacite reconduction** pour une nouvelle durée de un an. La résiliation du contrat par l'une ou l'autre des parties devra être faite par lettre recommandée AR au moins 1 mois avant son échéance qui est la date anniversaire de sa

souscription initiale. The set of the set of the set of the set of the set of the set of the set of the set of En conformité avec l'article L. 121-20.2 du Code de la consommation, le client est informé qu'il ne peut pas exercer son « droit de rétractation », auquel il renonce expressément. Et ce, dans la mesure où le présent contrat de services trouve un commencement d'exécution immédiatement à compter de l'acception du présent contrat qui est présumé se faire de façon concomitante avec sa souscription et/ou son règlement. Le client ayant un accès immédiat à tous les services du contrat.

#### **Article 3. Résiliation anticipée et règlement judiciaire**

**3.1.**La sté EBP pourra résilier de plein droit et sans préavis en cas de non-paiement par le CLIENT huit (8) jours calendaires après la date de réception par le CLIENT d'une mise en demeure par courrier recommandé avec accusé de réception ou en cas d'inexécution par le CLIENT de toute autre obligation importante aux termes du présent contrat.

**3.2.** L'une des parties pourra notifier à l'autre la résiliation immédiate du présent contrat en cas de, procédure de redressement judiciaire ou de liquidation judiciaire, dissolution ou cessation d'activité de l'autre partie pour quelque cause que ce soit. La résiliation du présent contrat, en application du présent article, sera acquise de plein droit et dans le délai d'un mois et sans qu'aucune procédure judiciaire ne soit nécessaire dès que la partie en défaut aura reçu notification de cette résiliation sous préavis d'un mois. Le contrat pendant cette période sera suspendu. Le mandataire judiciaire dispose d'un délai d'un mois pour réactiver le contrat et donc le poursuivre.

#### **Article 4. Accès aux services**

Pour bénéficier des services, objets du présent contrat, le client dispose d'un identifiant composé principalement d'un « N° de licence » qui est strictement personnel et confidentiel. Ce code d'accès ne doit être utilisé que par le Client et ne doit pas être communiqué ou cédé à titre gratuit ou onéreux à des tiers non parties au présent contrat.

#### **Article 5. Services fournis au titre du contrat de support**

Le support de base comprend :

- L'assistance téléphonique (hot-line) ou écrite (email, fax, courrier) du lundi au vendredi sauf jours fériés légaux de France Métropolitaine
- la correction sous forme d'une mise à jour au moyen d'une version mineure des anomalies constatées par EBP par rapport au fonctionnement normal, standard et reproductible du logiciel. La livraison des nouvelles versions correctives pouvant se faire par téléchargement sur Internet ou par expédition par courrier postal du support CD-Rom du logiciel. EBP informe le Client, par tous moyens à sa convenance, de la disponibilité d'une mise à jour. Cette information se fait principalement sur le sit[e www.ebp.com.](http://www.ebp.com/) La nécessité de réaliser une mise à jour est déterminée unilatéralement par EBP au regard des évolutions technologiques et des dysfonctionnements constatés.

En plus du support de base, il est proposé des options et services décrits dans les documents commerciaux annexes (tels que mises à jours majeures, traitements prioritaires, etc.) Le support ne comprend pas :

 le support des logiciels des partenaires tels que les éléments du Système d'exploitation en monoposte ou réseau (Windows, Serveur, navigateurs, etc.), les bases de données associées ( Pervasive SQL, MS-SQL, etc.) ou les outils complémentaires ( anti-virus, outils bureautiques, etc.)

- la migration vers des versions offrant des changements de niveau fonctionnel ( par exemple migration d'un niveau standard à PRO ), les changements de niveau de produit sont par contre accessibles au CLIENT moyennant paiement d'un complément de prix par rapport au droit de licence initialement payé.
- l'installation du logiciel sur le site et sur les ordinateurs du CLIENT, sa mise en route, le conseil spécifique, la formation, la saisie initiale de données, le paramétrage des modèles d'impression,... etc. Plus généralement tout service non explicitement prévu dans ce contrat est facturable séparément par EBP à partir d'un devis accepté ou par un prestataire de service approprié dûment sélectionné par le client.
- les conseils de nature juridique, comptable, fiscale, règlementaire, etc. EBP recommande aux entreprises de se tourner vers les professions règlementées (Experts-Comptables, conseils juridiques, etc.)
- la correction des défaillances des logiciels dues à une installation de matériels ou de logiciels tiers reconnus comme non conformes ou non compatibles par EBP
- la restauration de l'environnement (fichiers de paramétrage, bibliothèques, données...) en cas de destruction de ceux-ci

#### **Article 6. Conditions d'intervention et prise en main à distance**

Le CLIENT devra signaler de préférence par écrit, toute erreur dont il demande la correction en accompagnant sa demande d'une description des symptômes d'erreur constatés, des conditions d'exploitation du logiciel nécessaires pour faire apparaître l'erreur et si besoin des supports magnétiques comme indiqué à l'article 7. EBP fera de son mieux pour corriger en cas d'erreur reproductible, mais ne peut pas prendre d'engagement de résultat dans ce cas. Dans le cas où le logiciel est en situation de « blocage », EBP donnera au CLIENT les conseils nécessaires au rétablissement de la situation opérationnelle du logiciel dans l'attente d'une analyse approfondie du « blocage ».

Si la situation l'exige et en accord avec le client, EBP pourra prendre le contrôle à distance par Internet du système du CLIENT pour en analyser le fonctionnement et étudier le problème décrit. EBP reste seul juge de la nécessité de procéder à ce contrôle.

#### **Article 7. Interventions sur les fichiers**

L'intervention sur les fichiers de données du Client s'effectue après diagnostic et sur proposition du service assistance dans les locaux d'EBP et dans le cadre d'une obligation de moyens.

Les fichiers du Client sont pris en charge sans garantie et dans la limite de la faisabilité technique de la réparation. Il est expressément rappelé au Client qu'avant tout envoi de base endommagée, il est de la responsabilité du Client d'effectuer les sauvegardes nécessaires. EBP garantit l'entière confidentialité des informations contenues dans les bases de données confiées pour analyse ou pour tentative de réparation. EBP s'engage à détruire, dès la bonne fin de l'intervention, les copies encore en sa possession. EBP peut confirmer par retour d'email que les copies de fichiers sont bien effacées ou détruites chez EBP.

#### **Article 8. Obligations du client**

Le CLIENT devra veiller à ce que ses employés utilisent le logiciel conformément aux instructions fournies par EBP dans ses documentations. Les utilisateurs chez le CLIENT doivent connaitre le fonctionnement de base du système d'exploitation. EBP ne saurait suppléer à un défaut de formation du Client ou de ses collaborateurs s'il apparaît que le Client n'a pas les compétences requises pour utiliser le Progiciel. En tout état de cause les prestations d'EBP ne peuvent se substituer aux conseils d'un Expert-Comptable. Elles sont complémentaires.

Le CLIENT devra veiller à mettre en place des dispositifs de sécurité type « anti-virus » pour protéger ses données. La Sté EBP ne pourra en aucun cas être tenu pour responsable d'une contamination par des « virus» ou des programmes indésirables chez le Client et des conséquences dommageables de cette contamination sur les fichiers.

Le CLIENT devra se prémunir contre les risques sur les fichiers de données en effectuant régulièrement et avec le plus grand soin toutes les sauvegardes nécessaires sur un support pérenne et externe;

Il est vivement conseillé au CLIENT de mettre en place, en cas de besoin, un accès Internet sur les postes qui peuvent nécessiter une prise en main à distance pour aider à la résolution d'un problème tel que décrit à l'article 13.

Le CLIENT devra notifier sans tarder et de façon circonstanciée les éventuels problèmes rencontrés dans le fonctionnement du logiciel. Il reste toutefois responsable des manipulations effectuées sur son poste, même sous la conduite d'un technicien de la Sté EBP.

Le CLIENT doit pouvoir faire appel à un professionnel de l'informatique pour dénouer sur le site une difficulté technique dont la cause n'aurait pas pu être déterminée ou résolue par l'assistance téléphonique d'EBP. Pour ce faire, il reconnaît avoir conclu avec un « Professionnel de l'informatique » une convention pour l'assister sur site en cas de besoin. Cette convention fixe les conditions d'intervention de ce professionnel. EBP ne peut être rendu responsable d'un défaut d'accord ou des conséquences d'un non-respect des obligations réciproques des parties convenues dans cette convention tierce.

Le CLIENT reste responsable du contrôle et de la production des documents et/ou résultats effectués via les logiciels et pouvant avoir des conséquences légales ou fiscales (factures, bulletins, déclarations fiscales...). Il devra enfin évaluer régulièrement le logiciel de façon approfondie en particulier à la réception de ses mises à jour pour vérifier qu'il est toujours en adéquation avec ses besoins.

#### **Article 9. Limites de responsabilité**

EBP ne pourra en aucun cas être tenu pour responsable des préjudices directs ou indirects d'ordre matériel ou immatériel, tels que perte de temps, gêne à la production, préjudice financier, commercial... que le CLIENT pourrait avoir à subir du fait d'un défaut mineur du logiciel, d'une correction tardive d'un défaut mineur, de fonctionnalités insuffisantes ou manquantes, de pertes de données ou d'une insuffisance d'efficacité du service ou des progiciels EBP. Et ce alors même qu'EBP aurait été informé de l'éventualité de tels préjudices.

En tout état de cause et quel que soit le fondement de la responsabilité d'EBP, les dommages et intérêts et toutes réparations dues par EBP au Client, toutes causes confondues, ne pourront excéder les sommes versées par le Client à EBP au titre du présent contrat pour l'année en cours.

#### **Article 10. Loi et attributions de compétences**

Les présentes conditions générales de vente interviennent pour toutes commandes du Client faites verbalement ou bien passées par téléphone, fax, courrier, email, formulaire électronique à l'attention du service client d'EBP ou d'un distributeur EBP. La validation d'un formulaire en ligne vaut acceptation par le client des présentes CGV dès lors que ce dernier a coché la case prévue à cet effet sur le formulaire.

Le présent contrat est soumis à la loi française. Conformément à la loi "informatique et libertés" du 6 janvier 1978, le Client dispose d'un droit d'accès et de rectification aux données le concernant.

En cas de litige, avec un client « professionnel » uniquement, compétence expresse est attribuée au Tribunal de commerce de Versailles, nonobstant pluralité des défendeurs ou appel en garantie, même pour les procédures d'urgence ou les procédures conservatoires.

#### **C. Mode locatif**

Par dérogation à l'interdiction de location figurant au paragraphe A-1 « des CGVU et contrat de licence » EBP se réserve le droit exclusif de concéder certains de ses progiciels en « mode locatif ».

La souscription par un client d'un « mode locatif », se décompose en deux opérations conjointes et automatiquement liées :

- l'achat d'une licence d'utilisation limitée à une durée d'un an renouvelable tacitement aux charges et conditions décrites au paragraphe A
- la souscription du contrat de services associés d'un niveau au moins équivalent à celui d'un service « Privilège » ou d'un contrat « Silver » aux charges et conditions décrites au paragraphe B

Pour poursuivre son droit d'utilisation du progiciel, le client devra payer à l'échéance les redevances dues et au plus tard 48 heures avant à la date anniversaire de la souscription. A défaut de paiement et au delà de cette date, EBP sera en droit de suspendre ses prestations de maintenance d'EBP et le client ne pourra seulement que consulter et visualiser les données précédemment enregistrées. Les impressions seront dégradées.

#### **D. Conditions particulières d'usage du service EBP Reports on line**

Les conditions particulières d'usage du service « EBP Reports On Line » viennent compléter les conditions générales de ventes et d'utilisation des produits et services EBP. En cas de discordance entre les conditions générales et les conditions particulières, les présentes conditions particulières priment. Le fait pour un client d'utiliser ce service implique l'adhésion entière et sans réserve aux conditions générales, à l'exclusion de tout autre document, tels que prospectus ou autres émis par EBP et qui n'ont qu'une valeur indicative. La modification des conditions générales et/ou particulières ne peut résulter que de l'acceptation formelle et écrite d'EBP.

**Les parties au présent contrat** sont exclusivement : « EBP-Informatique SA » (ZA du bel-Air - 78513 Rambouillet) et le « client » déjà titulaire d'une licence d'utilisation d'un produit EBP de la série Open Line. Les utilisateurs du service peuvent être des tiers (collaborateurs ou partenaires du « client ») avec lequel EBP ne contracte pas pour ce service spécifique. Ils sont, de ce fait, simplement informés de la nature des présentes relations contractuelles sans toutefois intervenir au contrat. **Définition du service :** EBP Reports on line est un service de consultation des données de gestion et à distance d'éléments en provenance d'un logiciel EBP. EBP s'engage à mettre tous les moyens techniques nécessaires pour assurer le « transport » et « le stockage » via Internet des données « publiées » par le client. Le traitement des données est assuré exclusivement par l'utilisateur du logiciel OL Open Line du client qui dispose d'au moins une licence valide de la version adéquate et à jour du logiciel et du présent service associé « Reports On Line ». Le bon fonctionnement n'est garanti que sur les dernières versions courantes des logiciels Open Line. Le service « Reports on line » est proposé par le client qui délivre à ses utilisateurs toutes les informations techniques en vue de la connexion au service et a de son utilisation. Si l'utilisateur est un client d'un Cabinet Comptable, les prestations assurées par EBP sont facturées uniquement au cabinet comptable aux conditions tarifaires spécifiques pour les cabinets comptables. Le cabinet détermine sa propre politique tarifaire avec ses clients.

Limitation du service pour le client sous contrat de service EBP à partir du niveau privilège ou bien ayant souscrit au service Reports On Line.

L'espace de stockage en ligne par client et par licence produit est limité à 100 mo. (pour aller au-delà, merci de nous consulter). Une limite à 200 pages est fixée pour les documents publiés (pour les fichiers PDF comme pour des fichiers image)

Si une limitation est atteinte, au moment de la publication, il est affiché un message d'erreur envoyé par le serveur qui informe le client qu'il a atteint la taille maximale de stockage et qu'il doit supprimer du serveur distant des anciens documents pour continuer...

La limite de rétention d'un document est de 15 mois à compter de la date de publication tant que la licence qui a publié ce document a du service Reports On Line actif. Après expiration du service la licence passe en état « évaluation » (voir ci-dessous)

**Limitation du service pour le client sans contrat de service EBP (mode évaluation) :** Pour évaluer le service, le client sous licence active EBP avec ou sans contrat d'assistance simple peut faire fonctionner la solution sans pour autant avoir souscrit à un contrat Privilège ou Premium ou un service Reports On Line. L'évaluation peut se faire sur une durée de 2 mois maximum à compter de la première publication. A chaque publication, il est rappelé que le client est en mode évaluation.

- Il peut créer :
	- un compte
	- une publication par dossier et par produit (NB : dans une publication, on a une unité de comptes destinataires et de fréquence de rafraichissement)

Le client peut publier :

- avec une limite à 2 pages par document
- avec une limite de 5 documents maxi par licence

EBP limite à une session active par compte utilisateur à 1 Mo d'espace de stockage en ligne. Un message l'informe qu'il atteint la limite d'évaluation et qu'il peut se procurer le service en contactant **son** son revendeur EBP. **Responsabilité d'EBP:**

EBP est soumise à une obligation de moyens dans le cadre de l'exécution de ses prestations objet des présentes en mettant en œuvre des moyens techniques pertinents pour assurer le « transport » et « le stockage » via Internet des données « publiées » par le client. EBP s'engage à ne faire appel qu'à des prestataires de notoriété opérants sur le sol français avec les garanties du Droit Français. EBP ne pourra en aucun cas être tenue pour responsable de l'inexécution ou de la mauvaise exécution du service, notamment, en cas d'indisponibilité du réseau Internet, intrusion extérieure, ou virus informatique. A ce titre, le client déclare avoir parfaitement connaissance des risques liés à l'utilisation du réseau Internet. EBP ne garantit pas la pertinence des données restituées via le service. EBP informera les Clients, dans la mesure du possible, des travaux programmés, qui pourraient entraîner des interruptions ou des dégradations du service. EBP s'engage à tout mettre en œuvre pour occasionner le moins de gène possible aux utilisateurs. En outre, et en cas de faute prouvée par le Client, EBP ne sera tenue que de la réparation des conséquences pécuniaires des dommages directs et prévisibles du fait de l'exécution du service. En conséquence, EBP ne pourra en aucune circonstance encourir de responsabilité au titre des pertes ou dommages indirects ou imprévisibles du Client, ce qui inclut notamment tout gain manqué, perte, inexactitude ou corruption de fichiers ou de données, préjudice commercial, perte de bénéfice, perte de clientèle, perte d'une chance, coût de l'obtention d'un produit, d'un service ou de technologie de substitution, en relation ou provenant de l'inexécution ou de l'exécution des prestations. Dans tous les cas, le montant de la responsabilité d'EBP est strictement limité au remboursement du montant des sommes effectivement payées par le Client à la date de<br>survenance du dit fait dénérateur de responsabilité survenance du fait générateur de responsabilité.<br>**Responsabilité** du du du du Client **Responsabilité** Le Client est entièrement responsable de l'utilisation des Identifiants et il est responsable de la garde des codes d'accès des utilisateurs. Il s'assurera qu'aucune personne non autorisée n'a accès à ses données via EBP Reports On Line. Il n'est pas possible de faire du « partage de comptes ». Ainsi, sur le site, EBP limite l'accès à une session active par compte utilisateur. De manière générale, le Client assume la responsabilité de la sécurité des terminaux individuels qui accèdent au service EBP Reports On Line. EBP se dégage de toute responsabilité en cas de non-conformité des données du Client aux lois et règlements, à l'ordre public ou encore aux besoins du Client. Le Client garantit EBP et/ou ses prestataires techniques sous-traitant à première demande contre tout préjudice qui résulterait de sa mise en cause par une autorité publique ou un tiers pour une violation de cette garantie. Plus généralement, le Client est seul responsable des contenus publiés et/ou téléchargés via EBP Reports on line.

#### **Conditions financières :**

Tarifs indicatif au 1-02-2012

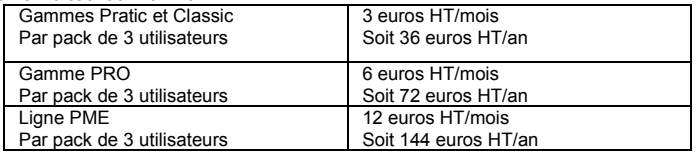

**Le Service est inclus** automatiquement dans les prestations des Packs de Services :

- en PRIVILEGE (ou Silver) : jusqu'à **3** utilisateurs
- PREMIUM : jusqu'à **6** utilisateurs

#### **Pour les Cabinets Comptables :** Nous consulter.

Les présentes conditions particulières ne dérogent pas aux CGV et CGU des logiciels et<br>Services services EBP

#### **Résiliation du contrat du fait du Client :**

En cas de manquement sérieux d'EBP comme prestataire, le Client doit dans les meilleurs délais en informer EBP qui s'engage à tout mettre en œuvre pour remédier au problème dans un délai de 48 heures. Si à l'issue du délai de 48 heures, EBP n'a pas résolu le problème soulevé par Client, le Client pourra résilier le contrat par lettre recommandée avec accusé de réception immédiatement et sans frais en invoquant les dispositions du présent article. Le Client peut aussi mettre fin au présent contrat de service «Reports On Line » dans les formes et délais spécifiés à l'article 2 du contrat de services EBP. Le client informera directement ses utilisateurs de la cessation prochaine du service « Reports On Line ».

**Résiliation du contrat du fait d'EBP :** EBP se réserve le droit de suspendre immédiatement l'accès total ou partiel au service, en cas d'urgence, de force majeure ou de violation grave des règles d'usage. EBP pourra également résilier l'accès au service, après une mise en demeure adressée au Client (par écrit électronique ou courrier traditionnel) et restée infructueuse, en cas de violation par le client de ses obligations contractuelles notamment en cas d'utilisation anormale du service telle que décrite dans les conditions générales ou de cas de violation des droits d'un tiers.

**Droit de rétractation.** Compte tenu de nature du service, il ne peut pas être fait application de l'article L 121-20 du Code de la Consommation.

**Protection de la vie privée et des données personnelles. Les** informations recueillies par EBP, lors de la souscription du service ou en cours de services ont un caractère obligatoire et sont indispensables à la fourniture du service. EBP assure la protection, l'intégrité et la confidentialité des informations nominatives qu'elle traite dans le respect de la loi « Informatique et Libertés » du 06 janvier 1978 et garantit le secret des correspondances privées. Le Client dispose d'un droit d'accès, de rectification et de suppression des informations le concernant directement en accédant dans son espace ou bien en écrivant a la Sté EBP. EBP se refuse à faire utilisation, à des fins commerciales ou autres, des éventuelles informations recueillies par lui.

**Loi applicable** Le présent contrat est soumis au droit français et attribution de juridiction est faite aux tribunaux compétents du ressort du siège de la Sté EBP à Rambouillet dans les Yvelines.

#### **E. Conditions de vente aux particuliers**

#### **Droit de rétractation**

#### *Principe*

Conformément au code de la consommation, art. L 121-20, le consommateur dispose d'un délai de sept jours francs pour exercer son droit de rétractation sans avoir à justifier de motifs ni à payer de pénalités; seuls des frais de retour peuvent lui être imputés. "Les modalités du droit de rétractation ne sont pas prévues par la réglementation. Elles sont donc laissées à la libre appréciation du vendeur ou prestataire de services. L'acheteur n'est tenu qu'aux frais de retour, à l'exclusion de toute autre somme." *Effets*

Lorsque le droit de rétractation est exercé, le remboursement doit être effectué au plus tard dans les trente jours suivant la date à laquelle ce droit a été exercé. (Code de la consommation, art. L 121-20-1)

#### *Exceptions*

Le droit de rétractation ne peut pas être exercé pour les contrats suivants (Code de la consommation, art. L 121-20-2):

- fourniture de services dont l'exécution a commencé, avec l'accord du consommateur avant la fin du délai de sept jours francs
- fourniture de logiciels informatiques lorsqu'ils ont été descellés par le consommateur
- Tarifs indiqués sur le site

Tous les prix mentionnés sont des prix publics conseillés et susceptibles d'être modifiés sans préavis.

Version 3-3 : juin 2013

### **FELICITATIONS !**

Vous venez d'acquérir un logiciel **EBP**, nous vous remercions de nous accorder votre confiance et nous vous en souhaitons bonne utilisation.

Ce guide présente le logiciel **EBP Mon Association** et donne toutes les informations nécessaires à son installation et à sa découverte.

Pour des explications sur des points ou des fonctions particulières non traités dans le guide, consultez l'aide en ligne, disponible directement dans le logiciel. Celle-ci est mise à jour régulièrement et doit répondre à la totalité des questions que vous pourriez vous poser.

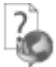

Pour accéder à l'aide en ligne, deux possibilités sont à votre disposition :

- La touche **F1** pour un accès direct à l'**aide**.
- Le menu **? + Aide** pour obtenir une aide générale. Sélectionnez l'icône de la fonction pour laquelle vous souhaitez obtenir de l'aide.

#### **Remarque**

Nous vous conseillons de lire le fichier **Nouveau.rtf** qui sera proposé à l'installation du logiciel. Toutes les modifications apportées au logiciel depuis l'impression de ce manuel y seront consignées.

## **TABLE DES MATIERES**

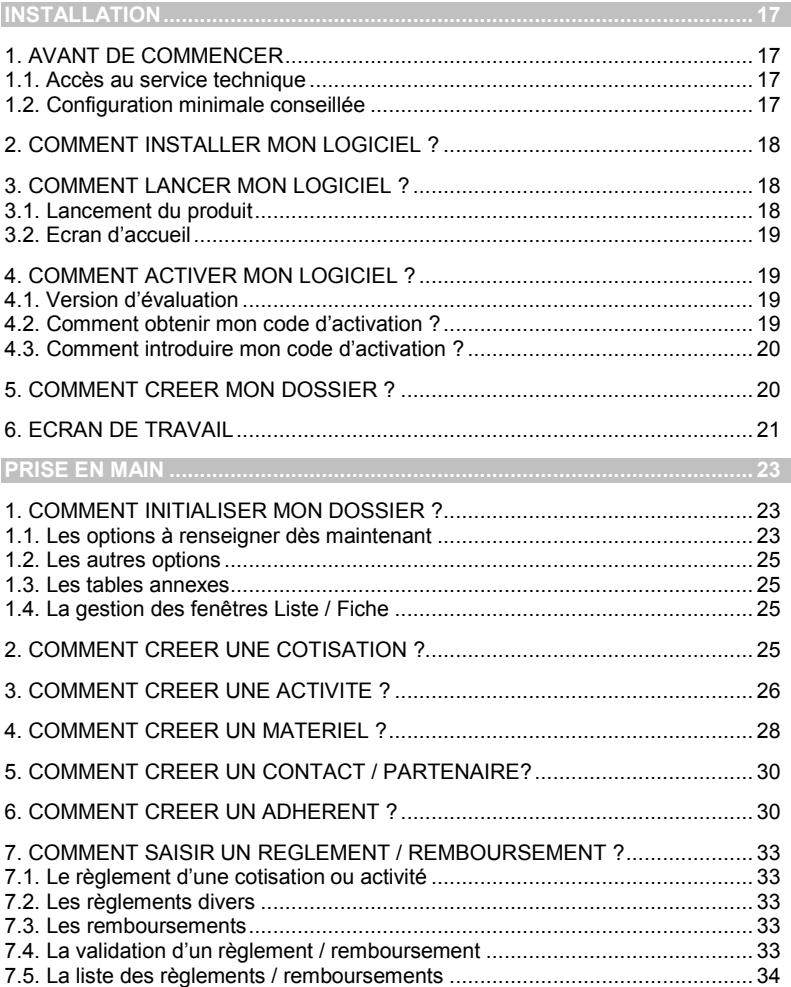

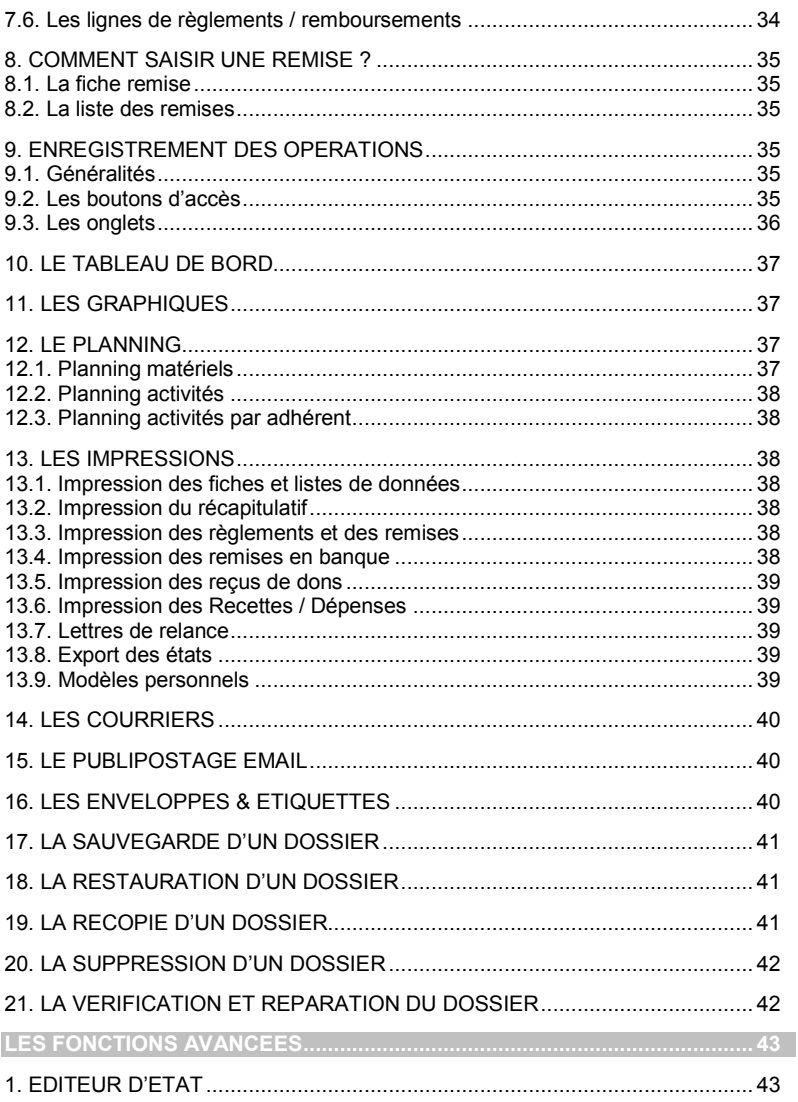

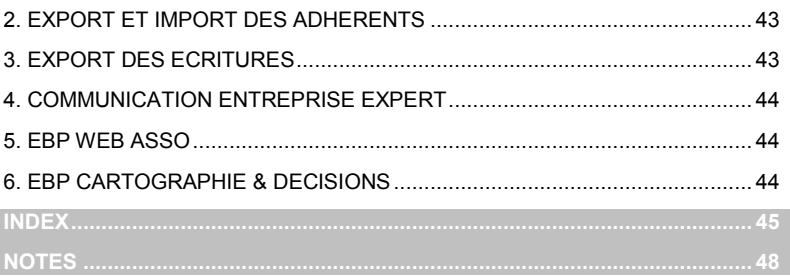

## **INSTALLATION**

### <span id="page-16-1"></span><span id="page-16-0"></span>1. AVANT DE COMMENCER

#### <span id="page-16-2"></span>**1.1. Accès au service technique**

L'achat du logiciel en version complète donne droit à l'usage de notre service technique\*. Pour y accéder, munissez-vous de votre numéro de licence puis au choix :

 Un standard vous accueille. Si aucun technicien n'est disponible, veuillez patienter vous êtes sur une file d'attente.

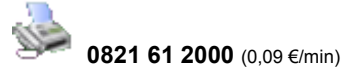

Exposez votre problème par **e-mail**

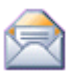

 **[association.support.fr@ebp.com](mailto:association.support.fr@ebp.com)**

#### **Horaires**

Du lundi au jeudi **8h00** à **19h00** Le vendredi **8h00** à **18h00**

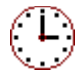

\*Ce droit à l'assistance technique dépend de la date d'achat de votre logiciel, de la version achetée et du contrat souscrit.

#### <span id="page-16-3"></span>**1.2. Configuration minimale conseillée**

La configuration minimale conseillée pour l'utilisation de votre logiciel est la suivante :

- Processeur : P4 2 GHz ou équivalent
- Mémoire : 1 Go
- **Ecran : résolution 1024x768 en 16 bits**
- Espace disque libre : 2 Go
- Une imprimante avec un driver Windows\* (Jet d'encre ou laser).

Les systèmes d'exploitation supportés sont :

- Windows XP SP3
- Windows Vista SP1 32 bits & 64 bits
- Windows 7 32 bits & 64 bits
- Windows 8 32 bits & 64 bits

#### **Remarque**

Windows® XP, Vista, 7 et 8 sont des logiciels Microsoft dont vous devez faire l'acquisition préalablement à l'installation du logiciel.

### <span id="page-17-0"></span>2. COMMENT INSTALLER MON LOGICIEL ?

#### **Attention**

Avant de lancer l'installation du logiciel, fermez toutes les applications en cours d'exécution.

- 1. Placez le CD-Rom **EBP** dans le lecteur de l'ordinateur. L'écran d'accueil s'affiche automatiquement. Dans le cas contraire, cliquez sur le menu **Démarrer** et sélectionnez **Exécuter**. Tapez alors la commande : **X:\Install.exe** où X est la lettre représentant l'unité de votre lecteur de CD-Rom. Cliquez sur **OK**.
- 2. L'écran d'accueil apparaît. Cliquez sur le bouton **Produits** pour accéder à la présentation et à l'installation d'**EBP Mon Association**.
- 3. L'assistant d'installation du logiciel apparaît. Suivez les étapes une à une, le texte affiché correspond au contrat de licence que vous devez **obligatoirement** lire. L'installation et l'utilisation du logiciel dépendent de son acceptation.
- 4. Cliquez sur **J'accepte les termes du contrat de licence** pour accepter la convention d'utilisation de ce produit, autrement, l'installation ne pourra pas se poursuivre. Cliquez sur **Suivant** pour passer à l'étape suivante.
- 5. Cliquez directement sur le type d'installation que vous souhaitez. Nous vous conseillons, pour une première installation de choisir le bouton **Installation Complète**.
- 6. Eventuellement, pour définir des répertoires particuliers, cliquez sur **Installation Personnalisée**. Le répertoire d'installation par défaut est : C:\PROGRAM FILES\EBP\Asso18.0. Pour éventuellement modifier ce répertoire, cliquez sur le bouton **Parcourir.**
- 7. Ensuite, cliquez sur **Installer** pour lancer la copie des fichiers sur votre disque.
- <span id="page-17-1"></span>8. En fin d'installation, vous devez cliquer sur le bouton **Terminer** pour fermer l'assistant.

#### 3. COMMENT LANCER MON LOGICIEL ?

#### <span id="page-17-2"></span>**3.1. Lancement du produit**

Suite à l'installation du produit, un icône a été créé sur le bureau, vous pouvez lancer le produit en cliquant dessus. Le logiciel peut également être lancé par **Démarrer** + **Tous les programmes + EBP + EBP Mon Association 2015 19.0.**

### <span id="page-18-0"></span>**3.2. Ecran d'accueil**

Au lancement du produit, un écran d'accueil vous permet :

- D'évaluer le logiciel,
- D'acheter le logiciel
- D'activer le logiciel.

#### <span id="page-18-1"></span>4. COMMENT ACTIVER MON LOGICIEL ?

#### <span id="page-18-2"></span>**4.1. Version d'évaluation**

Tant que le code d'activation n'a pas été saisi, le logiciel reste en version d'évaluation. Cela signifie que vous pouvez utiliser librement toutes les fonctions du logiciel pendant 40 jours, puis ensuite il sera limité en nombre de données notamment 10 adhérents, le champ Association des propriétés du dossier a la Mention « Logiciel non enregistré » et il est impossible de saisir des dépenses, d'imprimer, d'exporter, de réaliser des modèles personnalisés …

#### **Remarque**

Le logiciel contient un dossier Démonstration, qui vous permet de découvrir l'ensemble des fonctionnalités de celui-ci. De ce fait, nous vous conseillons vivement d'ouvrir le dossier de Démonstration afin de vous familiariser avec le logiciel avant de créer votre propre dossier.

#### <span id="page-18-3"></span>**4.2. Comment obtenir mon code d'activation ?**

Vous venez de faire l'acquisition d'un logiciel EBP. Pour pouvoir utiliser toutes les fonctions du logiciel, vous devez utiliser un code d'activation qui est fourni par EBP. Vous pouvez obtenir ce code d'activation soit :

- En vous connectant sur le site web d'EBP, en passant par le menu **Internet + Code d'activation** [\(www.ebp.com/enr/](http://www.ebp.com/enr/)). Vous obtiendrez ainsi votre code d'activation instantanément.
- En nous envoyant, par voie postale, le coupon détachable de la carte d'enregistrement, complété avec soin. Après réception et traitement de votre courrier, **EBP** vous communiquera votre code d'activation.

### <span id="page-19-0"></span>**4.3. Comment introduire mon code d'activation ?**

Au lancement du logiciel, l'écran d'introduction apparaît. Choisissez l'option **Activez votre logiciel**, afin d'ouvrir la fenêtre « Activation du logiciel »

Vous avez alors accès à quatre zones :

#### **Nom de l'entreprise (association)**

Vous devez impérativement saisir le même nom que vous nous avez communiqué sur le COUPON A RETOURNER en respectant la même syntaxe (points, majuscules ou minuscules).

#### **Licence**

Saisissez le numéro de licence indiqué sur le CARTON DE LICENCE joint avec la boîte du logiciel.

**Clé WEB**

Votre clé web vous sera demandée lors de l'accès à l'espace client sur le site [www.ebp.com.](http://www.ebp.com/) Elle vous permettra, entre autres, de consulter les dernières nouveautés, de télécharger les dernières mises à jour du logiciel, etc…

#### **Code d'activation**

Saisir le code sans espaces ni point, qu'EBP vous a communiqué.

Validez ensuite en cliquant sur le bouton **OK**. Un message d'avertissement apparaît.

- Si le code a été correctement saisi, le message vous indique à quelle version du logiciel (Ex : version standard) correspond ce code.

- Si le code saisi n'est pas valide, vous avez le message suivant : le code saisi est incorrect. Dans ce cas, vous pourrez ressaisir votre code.

#### **Remarque**

<span id="page-19-1"></span>Par mesure de sécurité et une fois validé, votre code d'activation ne sera plus visible.

#### 5. COMMENT CREER MON DOSSIER ?

Pour créer un dossier dans le logiciel, activez le menu **Dossier** + **Nouveau** ou les touches de raccourci clavier **[Ctrl]+[N].**

La boîte de dialogue de création d'un nouveau dossier apparaît.

Notez que si un dossier était déjà ouvert, il vous sera demandé l'autorisation de le fermer avant d'accéder à la boite de dialogue.

Pour créer un dossier complètement vide, saisissez simplement le nom de celui-ci puis cliquez sur **Créer**. Une fois le dossier créé, le logiciel ouvre celui-ci automatiquement et vous propose de saisir les informations qui lui sont spécifiques dans les propriétés du dossier.

Le plan comptable du dossier créé est « Le plan comptable des associations loi 1901. »

### <span id="page-20-0"></span>6. ECRAN DE TRAVAIL

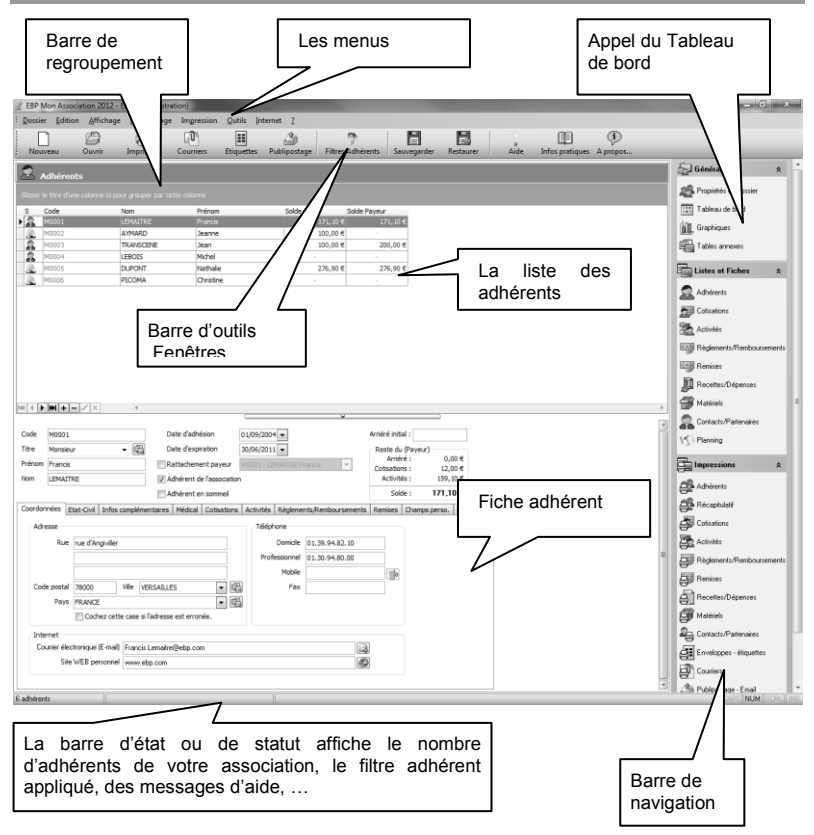

## **PRISE EN MAIN**

<span id="page-22-0"></span>Dans les parties suivantes, nous allons vous faire découvrir les principales fonctionnalités du produit, en détaillant comment initialiser votre dossier, comment créer vos principales données, comment les gérer, comment les imprimer, comment paramétrer les nouveaux modèles, courriers, publipostage-Email, enveloppes et étiquettes.

#### <span id="page-22-1"></span>1. COMMENT INITIALISER MON DOSSIER ?

Après la création d'un nouveau dossier, la fenêtre des propriétés du dossier s'ouvre automatiquement. Nous vous conseillons de remplir celle-ci avec soin car certaines options vont déterminer le mode de fonctionnement de l'ensemble du logiciel.

Cette boîte de dialogue peut être ouverte à tout moment par le menu **Dossier** + **Propriétés du dossier** ou le bouton « **Dossier** » de la barre principale ou « **Propriétés du dossier** » de la barre de navigation.

#### <span id="page-22-2"></span>**1.1. Les options à renseigner dès maintenant**

Il est important de remplir les parties suivantes :

- **Association :** Ce champ n'est plus modifiable à partir du moment où le code d'activation est saisi.
- **Exercice :** Les dates d'exercice sont initialisées sur l'année civile en cours. Ces dates de début et de fin d'exercice ne sont prises en compte que pour le tableau de bord. La coche « Afficher un avertissement si une date est saisie en dehors de l'exercice » permet d'effectuer un contrôle sur les dates saisies dans les cotisations, activités, règlements, remboursements, remises, recettes, dépenses et virements. Un message de confirmation apparaîtra si la date saisie n'est pas comprise dans les dates d'exercice définies dans les propriétés du dossier.
- **Dossier :** Le nom du dossier peut être modifié.
- **Symbole et libellé du symbole :** Ces zones permettent d'indiquer le symbole monétaire qui est utilisé sur les impressions et l'affichage à l'écran. Par défaut, c'est le symbole monétaire '**€**' qui est proposé avec les libellés Euro(s) et Cent(s) qui sont utilisés pour l'impression des reçu des dons aux œuvres au format PDF.
- **Objet :** Cette zone permet de saisir l'objet de l'association. Celui-ci est utilisé et est obligatoire pour l'édition du reçu des dons aux œuvres au format PDF.
- **Onglets Coordonnées / Bureau :** Les champs de ces onglets peuvent être saisis et modifiés à tout moment.
- **Immatriculation :** Cet onglet permet de renseigner les différentes informations administratives de l'association (N° déclaration, N° agrément, Siret…).
- **Banques :** Les champs de cet onglet permettent de saisir les coordonnées bancaires de l'association. Le RIB et l'IBAN de l'association peuvent également être renseignés et contrôlés par les boutons « Vérifier la clef » et « Contrôler la clef ».
- **Types :** Cet onglet définit le type de Cerfa qui va être utilisé, la nature et la qualité de l'association. Ces informations sont utiles pour l'édition du reçu des dons aux œuvres au format PDF.
- **Comptes :** Cet onglet permet de paramétrer les comptes de gain, de perte et de virement. Les comptes de gain et de perte sont utilisé notamment lors de la clôture du dossier et le compte de virement est utilisé lors de virement entre trésoreries, recettes ou dépenses

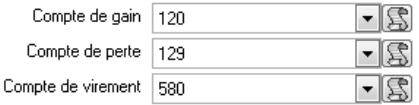

- **Logo :** Cet onglet permet de charger le logo de l'association. Il est utilisé notamment lors de l'impression des cartes d'adhérents.
- **Codes :** Cet onglet permet d'indiquer les prochains codes des adhérents, des cotisations, des activités, des règlements, des remboursements, des remises, des recettes, des dépenses, des virements (bancaires, recettes, dépenses), des contacts / partenaires des matériels et des remises en banque.
- **Préférences :** Cet onglet permet de définir l'affichage du tableau de bord, le nombre d'année pour les statistiques, l'impression du nom du dossier et / ou de l'association pour les différentes impressions et si l'on souhaite compléter automatiquement les codes postaux par des zéros si celui-ci fait moins de cinq caractères.
- **Fiches en sommeil :** Cet onglet permet de définir l'affichage de la liste des adhérents et des activités.
- **Divers :** Cet onglet permet de définir la date d'expiration avec application à tous les adhérents ou aux adhérents n'ayant pas de date d'expiration, les adhérents dont la date d'expiration est dépassée. De définir la date d'adhésion à tous les adhérents n'ayant pas de date d'adhésion. D'appliquer la gestion des places et de créer les comptes inexistants.
- **SMS** : Cet onglet permet de sélectionner le service SMS souhaité par défaut et de paramétrer les informations d'envoi du ou des services.

#### <span id="page-24-0"></span>**1.2. Les autres options**

D'autres options sont pratiques comme l'onglet **Mot de passe** qui vous permet de sécuriser l'ouverture de votre dossier ou l'onglet **Notes** qui vous permet de saisir des commentaires sur le dossier.

#### <span id="page-24-1"></span>**1.3. Les tables annexes**

Par le menu **Dossier + Tables annexes** ou le bouton « **Tables annexes**» de la barre de navigation, vous pouvez gérer les tables Titres, Types d'adhérent, Familles, Sources, Natures, Villes et CP, Pays, Types détails règlement, Types d'activité, Types de contact / partenaire, Action de matériel.

Pour chaque table, vous pouvez visionner (bouton premier, suivant, précédent, dernier) et gérer (insérer, supprimer, valider ou annuler les enregistrements) la liste.

#### <span id="page-24-2"></span>**1.4. La gestion des fenêtres Liste / Fiche**

La présentation de toutes les fenêtres est identique : le haut de la fenêtre contient la liste du fichier et le bas la fiche en cours.

Pour toutes les listes, la commande **Affichage…** du menu contextuel permet d'indiquer les colonnes que vous souhaitez voir dans la liste : cochez les colonnes et cliquez sur **OK**.

Toutes les Listes / Fiches possèdent un comportement commun pour ajouter, modifier ou supprimer des enregistrements. Les boutons situés en pied de la liste м КΚ × servent à gérer les enregistrements et à naviguer entre chaque fiche.

Une bande grisée placée au-dessus de la liste vous permet de tirer-glisser, à l'aide de la souris, le titre de la colonne correspondant au groupe de classement à appliquer. De même, un clic sur le titre de la colonne permet de trier celle-ci.

La navigation dans les différents champs de la fiche se fait avec la touche **Tab** du clavier ou à l'aide de la souris.

La **recherche d'une donnée** est disponible uniquement si vous êtes sur une liste.

Pour réaliser une recherche, vous devez vous positionner sur la page souhaitée puis effectuer la commande **Edition + Rechercher...** ou le raccourci clavier **Ctrl+F**. Cette fonction permet de rechercher dans un champ déterminé de la liste un enregistrement contenant la donnée recherchée.

Pour plus d'informations sur les points précédents, nous vous conseillons de consulter l'aide en ligne.

#### <span id="page-24-3"></span>2. COMMENT CREER UNE COTISATION ?

Pour créer une cotisation, cliquez sur l'icône « **Cotisations** » de la barre principale, de la barre de navigation ou utilisez la commande **Cotisations** depuis le menu **Edition**, puis cliquez dans la liste des cotisations et enfin sur la touche **Inser** du clavier ou sur le bouton  $\left[\frac{1}{1}\right]$  qui se situe à gauche dans le pied de la liste.

La fiche cotisation permet de définir un prix unitaire de cotisation pour une période et de visualiser la liste des adhérents affectés à celle-ci.

Il est possible de rattacher un adhérent à la cotisation sélectionnée, à l'aide de cette liste en utilisant la touche **Inser** ou le bouton présent dans le pied de la liste.

A droite de la liste des « adhérents rattachés à cette cotisation », vous disposez d'un bouton « **Rattacher des adhérents…** » permettant d'affecter en une fois, plusieurs adhérents à la cotisation sélectionnée avec une quantité de cotisation pour une période définie,

Tous les rattachements sont automatiquement reportés dans la fiche Adhérent, onglet **Cotisations** 

Pour le paramétrage des enregistrements des opérations concernant une cotisation, vous devez renseigner les champs Poste Recette, Compte, Journal et / ou Poste analytique suivant le mode d'enregistrement des opérations que vous avez choisi.

#### **Remarque**

Reportez-vous au chapitre Enregistrement des opérations / Généralités pour voir les différents modes possibles.

Vous avez également la possibilité de créer une nouvelle cotisation à partir d'une fiche existante.

Pour plus d'informations sur la duplication et les données reprises, reportez-vous à l'aide en ligne de la liste des cotisations.

<span id="page-25-0"></span>Dans l'onglet **Notes**, vous pouvez saisir des commentaires pour chaque cotisation.

#### 3. COMMENT CREER UNE ACTIVITE ?

Pour créer une activité, cliquez sur l'icône « **Activités** » de la barre principale, de la barre de navigation ou utilisez la commande **Activités** depuis le menu **Edition**, puis cliquez dans la liste

et enfin sur la touche **Inser** du clavier ou sur le bouton  $\bigcup$  qui se situe en bas à gauche de la liste.

La fiche activité est composée d'un entête et d'onglets :

 L'**entête** permet de définir un code, une description de l'activité, la date de début et de fin ainsi qu'un type (à définir dans les tables annexes), la demande éventuelle d'Arrhes et la présence ou non de l'activité sur le site de l'association. La case à cocher **« Activité en sommeil »** permet d'afficher ou non l'activité dans la liste en fonction du choix effectué dans l'onglet « **Fiches en sommeil** » des propriétés du dossier.

- L'onglet **Coordonnées** permet de saisir l'adresse complète de l'activité.
- L'onglet **Contacts / Partenaires** permet d'affecter au maximum 4 contacts / partenaires à l'activité.
- L'onglet **Places** permet de gérer le nombre de places et éventuellement la surréservation.
- L'onglet **Tarifs** permet de définir la durée de validité du tarif ainsi que les différents tarifs de l'activité. La gestion des tarifs s'effectue par les boutons qui se situent en bas à gauche de la liste.
- L'onglet **Adhérents rattachés à cette activité** affiche la liste des adhérents attachés à l'activité. Cette liste permet d'ajouter un adhérent à l'activité en utilisant la touche **Inser** ou le bouton  $\left| \frac{+}{+} \right|$  qui se situe en bas à gauche de la liste. Ce rattachement sera automatiquement reporté dans l'onglet Activités de la fiche Adhérent. Dans le pied de la liste des « adhérents rattachés à cette activité », vous disposez d'un bouton **« Rattacher des adhérents…** » permettant d'affecter pour un tarif et une quantité de places définis, en une fois, plusieurs adhérents à l'activité.
- L'onglet **Horaires** permet de définir les horaires de l'activité sélectionnée. La gestion des horaires s'effectue par les boutons qui se situent en bas à gauche de la liste. Dans le pied de la liste des horaires, vous disposez d'un bouton « **Ajouter des horaires** » permettant de définir en une seule fois la fréquence de l'activité avec une heure de début et de fin et d'un bouton « **Supprimer des horaires** » permettant de supprimer des horaires entre deux dates.
- L'onglet **Notes / Photos** permet de saisir un commentaire et de joindre une photo.

Le paramétrage des enregistrements des opérations concernant une activité s'effectue dans l'onglet **Tarifs** (partie Recettes / Dépenses). Vous devez renseigner les champs Poste Recette, Compte, Journal et / ou Poste analytique suivant le mode d'enregistrement des opérations que vous avez choisi.

#### **Remarque**

Reportez-vous au chapitre Enregistrement des opérations / Généralités pour voir les différents modes possibles.

Vous avez également la possibilité de créer une nouvelle activité à partir d'une fiche existante.

Pour plus d'informations sur la duplication et les données reprises, reportez-vous à l'aide en ligne de la liste des activités.

### <span id="page-27-0"></span>4. COMMENT CREER UN MATERIEL ?

Pour créer un matériel, cliquez sur l'icône « **Matériels** » de la barre principale, de la barre de navigation ou utilisez la commande **Matériels** depuis le menu **Edition**, puis cliquez dans la liste et enfin sur la touche **Inser** du clavier ou sur le bouton  $\vert \pm \vert$  qui se situe en bas à gauche de la liste.

La fiche matériel est composée d'un entête, d'onglets et de boutons :

 L'**entête** permet de définir un code, un libellé (matériel, objet ou mobilier), une description du matériel et le montant de la caution.

#### *Onglets :*

- **Contacts / Partenaires** : L'onglet permet d'affecter au maximum 4 contacts / partenaires au matériel.
- **Evénements** : L'onglet affiche la liste des adhérents ayant empruntés et / ou rendus le matériel.

Pour une gestion simple, cette liste vous permet d'ajouter un adhérent au matériel en

utilisant la touche **Inser** ou sur le bouton  $\pm$  qui se situe en bas à gauche de la liste. Les différents types d'actions sont saisissable à partir de la grille ou paramétrables en cliquant sur le bouton **Actions…**. La liste des actions vous permet de gérer des opérations.

Pour une gestion avec caution, vous devez passer par les boutons **Prêt** et **Retour**.

- **Cautions** : L'onglet affiche la liste des cautions qui ont été demandées. Dans la grille, vous pouvez savoir si la caution a été reçue, rendue ou réglées grâce à la date et au mode de règlement.
- **Mouvements de stock** : l'onglet vous permet d'avoir la liste des mouvements de stock effectué sur le matériel.
- **Notes** : L'onglet vous permet de saisir un commentaire pour chaque matériel.

#### *Boutons :*

- **Stock** : Dans cette fenêtre, vous pouvez saisir des mouvements de stock de type Inventaire, Entrée ou sortie de transit ou Sortie définitive.
- **Prêt** : Dans cette fenêtre, vous pouvez indiquer la date et l'horaire de début et de fin du prêt, la quantité empruntée et le montant de la caution s'il est différent. En cochant « Caution reçue », vous devez indiquer la date où vous avez reçu la caution et sous quel mode de règlement.

*Comment créer un matériel ?*

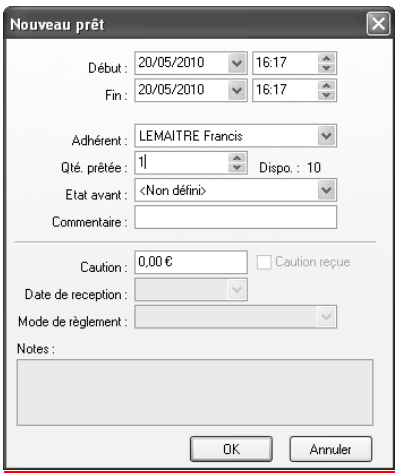

 **Retour** : Dans cette fenêtre, vous pouvez modifier la date et l'horaire de fin, la quantité retournée et le montant de la caution s'il est différent. En cochant « Caution rendue », vous devez indiquer la date où vous avez rendu la caution et sous quel mode de règlement.

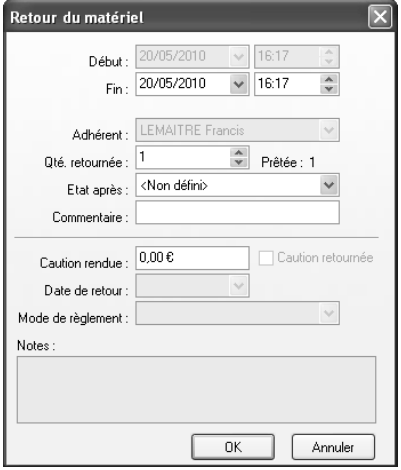

#### **Remarque**

Ce bouton est accessible uniquement si vous vous trouvez sur une ligne d'événement de type Prêt.

 **Modifier** : Ce bouton vous permet de rouvrir les fenêtres de type Prêt, Retour ou Stock selon la ligne d'événement ou de mouvement sélectionnée.

Vous avez également la possibilité de créer un nouveau matériel à partir d'une fiche existante. 7

Pour plus d'informations sur la duplication et les données reprises, reportez-vous à l'aide en ligne de la liste du matériel.

#### <span id="page-29-0"></span>5. COMMENT CREER UN CONTACT / PARTENAIRE?

Pour créer un contact, cliquez sur l'icône « **Contacts / Partenaires** » de la barre principale, de la barre de navigation ou utilisez la commande **Contacts / Partenaires** depuis le menu

**Edition**, puis cliquez dans la liste et enfin sur la touche **Inser** du clavier ou sur le bouton qui se situe en bas à gauche de la liste.

La liste des contacts / partenaire permet de référencés ceux-ci sur les fiches Activités et Matériels.

La page Contact / Partenaire est composée de 2 parties :

- La **liste des Contacts / Partenaires :** elle contient tous les contacts / partenaires de votre association.
- La **fiche Contacts / Partenaires** : elle contient les coordonnées des contacts, les activités et les matériels liés, et éventuellement une note.

Pour plus d'informations sur les contacts, reportez-vous à l'aide en ligne.

#### <span id="page-29-1"></span>6. COMMENT CREER UN ADHERENT ?

Pour créer un adhérent, cliquez sur l'icône « **Adhérents** » de la barre principale, de la barre de navigation ou utilisez la commande **Adhérents** depuis le menu **Edition**, puis cliquez dans la

liste des Adhérents et enfin sur la touche *Inser* du clavier ou sur le bouton  $\bigcup$  qui se situe en bas à gauche de la liste.

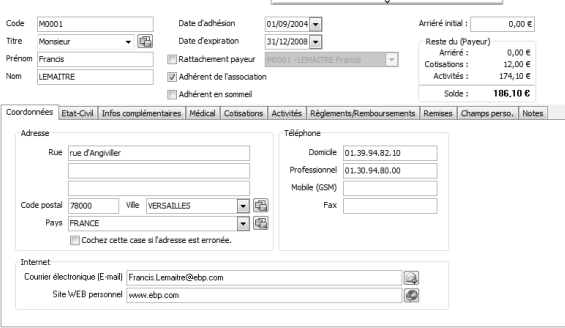

La fiche adhérent est composée d'un entête et d'onglets :

 Dans l'**entête** vous pouvez saisir le code, le titre, le nom, le prénom de l'adhérent ainsi que sa date d'adhésion et la date d'expiration de sa carte d'adhérent.

Le titre est paramétrable à partir des tables annexes.

La case à cocher « *Adhérent en sommeil* » est à sélectionner si vous ne souhaitez plus voir cet adhérent dans les listes (voir les propriétés du dossier).

La zone « *Arriéré initial* » permet d'indiquer le montant du solde qui n'a pas été réglé par l'adhérent.

La case à cocher « *Rattachement payeur* » est à cocher si vous souhaitez rattacher l'adhérent à un autre adhérent. Vous devez sélectionner l'adhérent à partir de la liste déroulante qui pourrait régler des cotisations, activités, arriérés appartenant à cet adhérent.

La sélection de l'adhérent payeur permet de dire que les cotisations, les activités ou les arriérés peuvent être réglés par cet autre adhérent.

Dans la partie « *Reste dû* » ou « *Reste dû payeur* », vous avez les soldes des arriérés, des cotisations et des activités qui n'ont pas été réglés.

#### **Remarque**

Un adhérent qui a un adhérent payeur de sélectionner, peut régler lui-même ses cotisations, ses activités ou ses arriérés.

Les soldes sur l'adhérent et sur l'adhérent payeur seront mis à jour selon si c'est l'adhérent ou l'adhérent payeur qui règle les cotisations, les activités ou les arriérés.

 L'onglet **Coordonnées** permet de saisir les adresses postales, Internet et les numéros de téléphone de l'adhérent.

L'option « Cochez cette case si l'adresse est erronée » vous permet de définir l'adresse de l'adhérent comme inexacte.

Vous avez la possibilité de saisir une adresse secondaire en cliquant sur le bouton **Adresse secondaire**.

 Dans l'onglet **Etat-civil**, vous pouvez indiquer le sexe et la date de naissance de l'adhérent, le quotient familial ainsi que les renseignements relatifs à sa famille (conjoint, enfant…).Il est également possible d'insérer une photo d'identité de l'adhérent dans différents formats.

- Dans l'onglet **Infos complémentaires**, vous pouvez cocher la case « Membre du bureau » puis sélectionner le statut du membre à partir de la liste des statuts. Les fichiers suivants peuvent aussi être renseignés : le type, la famille, la source et la nature de l'adhérent. (voir les tables annexes).
- Dans l'onglet **Médical**, les éléments à renseigner sont répartis en 3 zones : Général (Certificat médical, autorisation parentale), Médecin, Personnes à prévenir.
- L'onglet **Cotisations** donne accès à la consultation, l'affectation, la modification ou la suppression des cotisations. Pour ajouter une cotisation à la fiche adhérent, vous devez

utiliser la touche **Inser** ou sur le bouton qui se situe à gauche dans le pied de la liste.

Vous devez ensuite sélectionner un code cotisation et saisir la quantité. Le prix unitaire ainsi que le montant total de celle-ci seront automatiquement repris. La colonne « Reste du » affiche le montant non encore réglé pour cette cotisation.

La saisie d'une cotisation dans cet onglet renseigne automatiquement l'adhérent dans la fiche cotisation (voir point 2 de la partie Prise en main).

Pour générer le règlement d'une cotisation, vous devez sélectionner la ligne de la cotisation à régler et cliquer sur le bouton **Régler la cotisation**.

Pour avoir une explication sur le règlement d'une cotisation, reportez-vous à la partie **Comment saisir un règlement / remboursement ?**

 Le fonctionnement de l'onglet **Activités** est identique à celui des Cotisations. Pour ajouter une activité, vous devez sélectionner un code activité, saisir la quantité et sélectionner le tarif (prédéfini dans la fiche activité). Le montant total se calculera automatiquement. La colonne « Reste du » affiche le montant non encore réglé pour cette activité. Comme pour les cotisations, l'adhérent est renseigné automatiquement sur la fiche activité.

La génération d'un règlement pour l'activité est identique à la saisie d'un règlement pour la cotisation. Il suffit de sélectionner l'activité puis cliquer sur le bouton **Régler l'activité**.

Pour avoir une explication sur le règlement d'une activité, reportez-vous à la partie **Comment saisir un règlement / remboursement ?**

 L'onglet **Règlements / Remboursement** donne accès à la consultation, la création, la modification ou la suppression des règlements / remboursements et lignes de règlements / remboursements pour un adhérent.

Pour avoir une explication sur la saisie d'un règlement / remboursement, reportez-vous à la partie **Comment saisir un règlement / remboursement ?**

- L'onglet **Remises** donne accès à la consultation, la création, la modification ou la suppression de remises et ligne de remise pour un adhérent. Pour avoir une explication sur la saisie d'une remise, reportez-vous à la partie **Comment saisir une remise ?**
- La création et le renseignement d'un champ spécifique à votre association s'effectuent dans l'onglet **Champs perso**.

Pour créer un nouveau champ, cliquez sur le bouton **Assistant…** puis saisissez le nom du champ et sélectionnez sa position (L'index 0 correspond à la première position), son type et sa taille s'il s'agit d'une chaîne de caractères. Enfin, cliquez sur **Valider** pour valider la création de ce champ dans la table Adhérents. Cette validation peut prendre plusieurs secondes.

#### **Remarque**

Il est important de les définir avec soin et notamment de choisir judicieusement la taille des chaînes. Vous pouvez changer le nom d'un champ personnalisé en cliquant sur le bouton **« Renommer »** et supprimer un champ personnalisé en cliquant sur le bouton « **Supprimer** ». Attention la suppression est définitive.

<span id="page-32-0"></span>Dans l'onglet **Notes**, vous pouvez saisir des commentaires pour chaque adhérent.

### 7. COMMENT SAISIR UN REGLEMENT / REMBOURSEMENT ?

Pour saisir un règlement / remboursement, vous devez au préalable déterminer si le règlement / remboursement correspond à une cotisation, à une activité ou autres (dons, arriérés…).

#### <span id="page-32-1"></span>**7.1. Le règlement d'une cotisation ou activité**

Le règlement d'une cotisation ou activité s'effectue à partir de l'onglet **Cotisations** ou **Activités** puis par le bouton **Régler la cotisation…** ou **Régler l'activité…** de la fiche **Adhérent**.

La fenêtre « Régler… » affiche automatiquement le montant de la ligne de cotisation ou d'activité. Vous pouvez modifier celui-ci et y ajouter une observation.

Dans l'onglet **Créer un nouveau règlement**, le code du règlement est automatiquement renseigné ainsi que sa date. Vous pouvez indiquer le mode de règlement et la trésorerie qui sera créditée.

L'onglet **Ajouter à un règlement existant** vous permet d'affecter l'opération à un règlement créé antérieurement. Dans ce cas, une ligne de règlement supplémentaire sera rattachée au règlement sélectionné.

#### <span id="page-32-2"></span>**7.2. Les règlements divers**

La création d'un règlement par l'onglet **Règlements** de la fiche **Adhérent** permet d'enregistrer les règlements exceptionnels (dons, arriérés, …).

Le fonctionnement suit le même principe que celui du règlement d'une cotisation.

#### <span id="page-32-3"></span>**7.3. Les remboursements**

La création d'un remboursement par l'onglet **Règlements / Remboursements** de la fiche **Adhérent** permet d'enregistrer les remboursements exceptionnels.

La sélection du type de remboursement est important notamment si vous avez un remboursement d'activité ou de cotisation (le code de chacune doit être renseigné).

#### <span id="page-32-4"></span>**7.4. La validation d'un règlement / remboursement**

Les règlements / remboursements sont destinés à être validés. La colonne nommée **V** indique si le règlement / remboursement est validé ou non.

La validation entraîne la création dans la fiche Recettes / Dépenses d'une ligne de recette (règlement) ou dépense (remboursement) qui sera automatiquement ou non validée pour générer une ligne d'écriture.

Un règlement / remboursement validé ne peut plus être modifié. Vous pouvez presser à nouveau la touche **Espace** pour invalider le règlement / remboursement et le modifier ensuite.

La colonne nommée **Reçu Fiscal** indique si le règlement doit donner lieu à l'édition d'un reçu fiscal pour l'adhérent. Pour marquer un règlement en reçu fiscal, vous devez sélectionner la ligne de règlement dans le détail, puis aller dans la colonne **Reçu Fiscal** et cocher la case ou presser sur la touche **R**.

La colonne **Forme de don** vous permet de sélectionner la forme de don pour l'impression du Cerfa 11580\*03.

Le type de Cerfa, que vous utilisez, est défini dans l'onglet **Types, des Propriétés du dossier**.

#### <span id="page-33-0"></span>**7.5. La liste des règlements / remboursements**

Pour consulter et modifier un règlement / remboursement, cliquez sur l'icône « **Règlements / Remboursements** » de la barre principale, de la barre de navigation ou utilisez la commande **Règlements / remboursements** depuis le menu **Edition**.

Il n'est pas possible de générer des règlements / remboursements depuis cette liste, vous devez le faire depuis la fiche Adhérent.

Il est possible de modifier les règlements / remboursements à condition qu'ils ne soient pas validés.

Les touches **Espace** et **R** sont utilisables dans cette liste de la même manière que dans l'onglet **Règlements / remboursements** de la fiche **Adhérent**.

La sélection de la forme de don est possible dans cette liste de la même manière que dans l'onglet **Règlements / remboursements** de la fiche **Adhérent**.

La case à cocher **Règlements / remboursements non validés** permet d'afficher uniquement les règlements / remboursements non confirmés.

Le bouton **Filtrer…** autorise une sélection plus avancée. Ils peuvent être utilisés indépendamment les uns des autres en cochant leurs cases respectives.

Le bouton **Modes de règlements…** vous permet de créer, modifier, supprimer des modes de règlements. Pour cela, vous devez saisir un code, une description, une trésorerie et un type. Cliquez sur **Fermer** pour valider la fiche.

#### <span id="page-33-1"></span>**7.6. Les lignes de règlements / remboursements**

Elles se rapportent à la ligne du règlement / remboursement sélectionnée. Vous ne pouvez pas les modifier si le règlement / remboursement est validé.

Tant que le règlement / remboursement n'est pas validé, vous pouvez modifier ou supprimer des lignes de règlement / remboursement avec les boutons qui se situent en bas à gauche de la liste.

### <span id="page-34-0"></span>8. COMMENT SAISIR UNE REMISE ?

#### <span id="page-34-1"></span>**8.1. La fiche remise**

La création d'une remise par l'onglet **Remise** de la fiche **Adhérent** permet d'enregistrer des remises exceptionnelles pour une cotisation ou une activité.

La sélection du type de remise est importante, car il détermine le choix du code de la cotisation ou de l'activité à sélectionner.

#### <span id="page-34-2"></span>**8.2. La liste des remises**

Pour consulter et modifier une remise, cliquez sur l'icône « **Remises** » de la barre principale, de la barre de navigation ou utilisez la commande **Remises** depuis le menu **Edition**.

Il n'est pas possible de générer des remises depuis cette liste, vous devez le faire depuis la fiche Adhérent.

Le bouton **Filtrer…** autorise une sélection plus avancée.

### <span id="page-34-3"></span>9. ENREGISTREMENT DES OPERATIONS

#### <span id="page-34-4"></span>**9.1. Généralités**

EBP Mon Association vous donne la possibilité de gérer l'enregistrement des opérations de recettes et dépenses suivant trois méthodes bien distinctes (Simplifiée, En partie double, Avec un logiciel de comptabilité externe ).

Toutes ces méthodes sont détaillées dans l'aide en ligne, accessible par la touche **F1** ou le menu **?** + **Aide**.

Pour accéder à la page Recettes / Dépenses, cliquez sur l'icône « **Recettes / Dépenses** » de la barre principale ou de la barre de navigation.

Cette page est composée de boutons d'accès aux fichiers.

#### <span id="page-34-5"></span>**9.2. Les boutons d'accès**

#### *9.2.1. Les postes de recettes et dépenses*

Vous devez renseigner obligatoirement le code. Les champs suivants sont également disponibles : la description, le compte, le journal, le montant (N) et le montant (N-1).

#### *9.2.2. Les postes analytiques*

Vous devez renseigner obligatoirement le code du poste analytique. Les champs suivants sont également disponibles : la description, le montant, le budget prévu, le montant (N-1) pour les recettes et dépenses analytiques.

#### *9.2.3. Les modes de règlements*

Vous devez renseigner obligatoirement le code et le type. La description et la trésorerie sont également disponibles.

#### *9.2.4. Les trésoreries*

Vous devez renseigner obligatoirement le code. Les champs suivants sont également disponibles : la description, le compte, le solde et le solde (N-1).

#### *9.2.5. Les comptes*

Vous devez renseigner le compte et l'intitulé. Le bouton **Personnaliser** vous permet d'enrichir le plan comptable de votre dossier avec des comptes du plan comptable des associations - Loi 1901. Les comptes sont utiles uniquement si vous souhaitez visualiser vos enregistrements en partie double ou si vous utilisez un logiciel de comptabilité externe. Vous pouvez aussi spécifier que votre compte est un compte racine en cochant la case « Racine ».

#### **Remarques**

Les comptes racines ne sont pas visibles dans les zones de saisie de compte.

Les comptes racines ne sont pas importables dans la comptabilité Open Line.

#### *9.2.6. Les chéquiers*

Vous devez renseigner obligatoirement le nom du chéquier. Les champs suivants sont également disponibles : la trésorerie, les dates d'ouverture et de fermeture, les numéros de début et de fin du chéquier.

#### <span id="page-35-0"></span>**9.3. Les onglets**

Les onglets de la fiche Recettes / Dépenses permettent de visualiser les recettes et les dépenses ainsi que les écritures mais également de générer de nouvelles lignes de recettes, de dépenses ainsi que des virements entre trésoreries ou entre postes de recettes ou de dépenses.

#### *Spécificités des onglets :*

- 1. Les modifications des lignes des onglets **Recettes** et **Dépenses** sont possibles uniquement pour les lignes non validées (La validation et la dévalidation de la ligne s'effectuent par la touche **Espace**).
- 2. Dans l'onglet **Ecritures**, le bouton **Générer les écritures…** permet de reconstruire la liste des écritures entre deux dates à partir des lignes de recettes et de dépenses validées. Les lignes d'écritures rapprochées ne sont pas regénérées.

Pour la fonction des boutons **Exporter les écritures…**, et **Communication Entreprise expert** reportez-vous aux fonctions avancées.

3. Les onglets **Virements** permettent de réaliser des virements entre trésoreries ou entre postes de recettes ou de dépenses. Comme les onglets **Recettes et dépenses**, vous devez valider les virements pour qu'ils soient pris en compte au niveau des écritures.

#### <span id="page-36-0"></span>10. LE TABLEAU DE BORD

EBP Mon Association vous permet de suivre la situation de votre association grâce au tableau de bord.

Pour y accéder, cliquez sur l'icône « **Tableau de bord** » dans la barre principale ou de navigation ou sélectionnez le menu **Dossier** puis **Tableau de bord**.

La boite de dialogue « Tableau de bord » apparaît et vous permet de visualiser les compteurs des principales fiches, les statistiques avec les adhésions, les expirations, les adhérents présents et l'évolution d'une année à l'autre, les alertes, les notes du dossier et la situation financière de l'association.

Pour avoir des informations complémentaires sur le Tableau de bord, reportez-vous à l'aide en ligne.

#### <span id="page-36-1"></span>11. LES GRAPHIQUES

EBP Mon Association vous permet de suivre la situation de votre association grâce aux graphiques.

Pour y accéder, cliquez sur l'icône « **Graphiques** » de la barre principale ou de la barre de navigation. Différents types de graphiques sont disponibles.

Si vous souhaitez imprimer le graphique, cliquez sur le bouton **Imprimer** dans la barre d'outils principale.

#### <span id="page-36-2"></span>12. LE PLANNING

EBP Mon Association vous permet de visualiser le planning des matériels, activités et des activités par adhérent.

Pour y accéder, cliquez sur l'icône « **Planning** » dans la barre principale ou de navigation ou sélectionnez le menu **Edition** puis **Planning**.

A partir du planning matériel et planning activité, vous avez la possibilité d'ajouter, de modifier ou supprimer un événement.

Chaque planning est défini à partir des fiches Matériels et Activités.

#### <span id="page-36-3"></span>**12.1. Planning matériels**

Pour visualiser les informations dans le planning Matériels, vous devez avoir défini des actions avec dates et heures dans la fiche Matériel.

### <span id="page-37-0"></span>**12.2. Planning activités**

Pour visualiser les informations sur le planning Activités, vous devez créer une activité et définir les horaires de celle-ci.

#### <span id="page-37-1"></span>**12.3. Planning activités par adhérent**

Pour visualiser les informations sur le planning Activités par adhérent, vous devez créer une activité, définir des horaires et affecter des adhérents à cette activité.

Pour avoir des informations complémentaires sur le Planning, reportez-vous à l'aide en liane.

#### <span id="page-37-2"></span>13. LES IMPRESSIONS

Pour imprimer des fiches, trois possibilités vous sont offertes :

- Activez la fiche souhaitée à l'aide de la barre d'outils et cliquez sur le bouton « **Imprimer** » de la barre principale.
- Sélectionnez l'option que vous souhaitez imprimer dans la barre de navigation.
- Utilisez directement le menu **Imprimer** quelle que soit la fiche sur laquelle vous vous trouvez.

#### <span id="page-37-3"></span>**13.1. Impression des fiches et listes de données**

Utilisez la commande **Adhérents…**, **Cotisations…**, **Activités…, Matériel…** ou **contact…** du menu **Impression** ou de la barre de navigation pour appeler la boite d'impression. Choisissez d'imprimer la fiche courante, toutes les fiches ou la liste et sélectionnez enfin les éléments que vous souhaitez imprimer puis cliquez sur **Aperçu** ou sur **Imprimer** pour lancer l'édition.

#### <span id="page-37-4"></span>**13.2. Impression du récapitulatif**

Utilisez la commande **Récapitulatif…** du menu **Impression** ou de la barre de navigation pour appeler la boite d'impression des règlements.

Vous pouvez avec un récapitulatif individuelle ou payeur de la situation de l'adhérent.

#### <span id="page-37-5"></span>**13.3. Impression des règlements et des remises**

Utilisez la commande **Règlements / Remboursements…** du menu **Impression** ou de la barre de navigation pour appeler la boite d'impression des règlements.

Pour les onglets **Règlements / Remboursements** et **Remises**, le fonctionnement est le même que celui de l'impression des adhérents.

#### <span id="page-37-6"></span>**13.4. Impression des remises en banque**

Utilisez la commande **Remise en banque** du menu **Impression** ou de la barre de navigation pour appeler la boite d'impression des remises en banque.

A partir de cette boite d'impression, vous allez pouvoir éditer, rééditer et supprimer vos remises en banques. Seuls les règlements validés et ayant un mode de règlement renseigné peuvent être remis en banque.

#### <span id="page-38-0"></span>**13.5. Impression des reçus de dons**

Vous avez la possibilité d'imprimer les reçus de don individuels (un reçu pour un don pour un adhérent) et annuels (un reçu pour la somme des dons d'un adhérent pour l'année).

Par la commande **Reçus fiscaux** du menu **Impressions**, vous pouvez demander l'impression ou personnaliser le modèle en cliquant sur le bouton **Modifier le modèle d'impression….**.

La commande **Reçus dons aux œuvres** du menu **Impressions**, vous permet de sélectionner les adhérents et la période pour lesquels vous souhaitez l'édition du reçu fiscal à la norme Cerfa.

Le Cerfa utilisé sera celui que vous avez défini dans l'onglet **Types, des Propriétés du dossier**.

#### <span id="page-38-1"></span>**13.6. Impression des Recettes / Dépenses**

Utilisez la commande **Recettes / Dépenses** du menu **Impression**. Ensuite, choisissez la période ainsi que les éléments à imprimer.

Vous pouvez imprimer les recettes, les dépenses, les trésoreries ou les éléments analytiques, ainsi que les journaux comptables, le grand-livre ou la balance pour les opérations en partie double. Une fois les choix effectués, lancez l'édition en cliquant sur **Aperçu** ou sur **Imprimer**.

#### <span id="page-38-2"></span>**13.7. Lettres de relance**

Utilisez la commande **Lettres de relance…** du menu **Impression** ou de la barre de navigation pour appeler la boite d'impression des lettres de relance.

Choisissez d'imprimer la fiche courant ou toutes les fiches et saisissez le texte de la lettre. Les retours à la ligne sont pris en compte.

Lancez l'édition en cliquant sur **Aperçu** ou sur **Imprimer**.

#### <span id="page-38-3"></span>**13.8. Export des états**

Vous pouvez exporter tous les états pré-paramétrés en cliquant sur le bouton **Exporter** de la fenêtre d'aperçu avant impression.

Sélectionnez le format d'exportation désiré dans le menu déroulant puis donnez le nom du fichier d'export à créer. Notez que selon le format d'export choisi, tout ou partie des données de l'état seront exportées.

#### <span id="page-38-4"></span>**13.9. Modèles personnels**

Utilisez la commande **Modèles personnels** du menu **Impression** ou de la barre de navigation pour appeler la boite d'édition des modèles personnels.

Sélectionnez un modèle dans la liste (ou créez un nouveau) puis cliquez sur le bouton **Modifier...** pour ouvrir l'éditeur de modèle.

Pour plus d'informations sur la façon de personnaliser un modèle, reportez-vous à l'aide en ligne de l'éditeur de modèle.

### <span id="page-39-0"></span>14. LES COURRIERS

EBP Mon Association dispose d'un éditeur de courriers intégré qui vous permettra de réaliser des lettres personnalisées et de les imprimer ou même de les envoyer via le réseau Internet sous forme de courriers électroniques.

Pour afficher l'éditeur de courriers, utilisez la commande **Courriers…** du menu **Impression** ou cliquez sur l'icône « **Courrier** » de la barre principale ou celui de la barre de navigation. Vous pouvez demander à éditer les courriers selon une cotisation ou une activité.

Pour plus d'informations sur la façon de personnaliser un courrier, reportez-vous à l'aide en ligne de l'éditeur des courriers.

#### **Remarque**

Afin de vous permettre de rédiger plus aisément vos courriers, vous disposez d'une cinquantaine de lettres types.

#### <span id="page-39-1"></span>15. LE PUBLIPOSTAGE EMAIL

Pour réaliser un envoi de publipostage Email, vous devez utiliser la commande **Impression + Publipostage Email...** ou cliquer sur l'icône « **Publipostage** » ou « **Publipostage Email** » de la barre de navigation.

La fenêtre d'envoi d'un publipostage Email est découpée en 3 onglets :

- Destinataires : permet de sélectionner les adhérents concernés,
- Message : permet de saisir l'objet, le texte et de sélectionner les pièces jointes,
- Connexion : permet de paramétrer le compte de l'expéditeur.

Une fois les éléments renseignés dans chaque onglet, vous devez cliquer sur le bouton **Envoyer**.

Pour plus d'informations sur l'envoi d'un publipostage, reportez-vous à l'aide en ligne.

#### <span id="page-39-2"></span>16. LES ENVELOPPES & ETIQUETTES

EBP Mon Association dispose d'un module d'impression des enveloppes et des étiquettes qui complète le module de réalisation des courriers.

Pour afficher l'éditeur, utilisez la commande **Enveloppes & étiquettes…** du menu **Impression** ou cliquez sur l'icône « **Etiquettes** » de la barre principale ou de navigation. Choisissez l'onglet approprié à l'édition que vous souhaitez réaliser.

Vous pouvez demander à éditer les enveloppes ou étiquettes selon une cotisation ou une activité avec le choix du tri.

Pour plus d'informations sur la façon de personnaliser une enveloppe ou une étiquette. reportez-vous à l'aide en ligne de l'éditeur d'enveloppes et étiquettes.

#### <span id="page-40-0"></span>17. LA SAUVEGARDE D'UN DOSSIER

La sauvegarde d'un dossier est une opération qui consiste à copier tous les éléments du dossier sous une forme compressée sur un support identique (disque dur) ou différent (disquette) de celui ou réside le dossier habituellement.

Les éléments sauvegardés sont les données du dossier, les courriers, les filtres, les modèles personnalisés, les enveloppes et les étiquettes.

**C'EST UNE ACTION FONDAMENTALE QUI DOIT ETRE EFFECTUEE REGULIEREMENT** afin de se prémunir contre les dommages que pourraient subir les informations sur le disque dur.

**IL EST DONC CONSEILLE DE TOUJOURS CONSERVER DEUX JEUX DE SAUVEGARDE DE SES DOSSIERS** en les ré-écrasants alternativement.

Pour appeler la boite de dialogue de sauvegarde des dossiers, utilisez la commande **Sauvegarder…** du menu **Dossier**. Vous pouvez aussi utiliser le bouton « **Sauvegarder** » de la barre d'outils.

Choisissez le dossier à sauvegarder, saisissez le nom du fichier de sauvegarde puis cliquez sur **Sauvegarder**.

#### <span id="page-40-1"></span>**EFFECTUEZ CETTE OPERATION AUSSI SOUVENT QUE POSSIBLE.**

#### 18. LA RESTAURATION D'UN DOSSIER

Pour appeler la boite de dialogue de restauration des dossiers, utilisez la commande **Restaurer…** du menu **Dossier**. Vous pouvez aussi utiliser le bouton **« Restaurer »** de la barre d'outils principale.

Indiquez l'emplacement du fichier de sauvegarde à restaurer et choisissez le dossier dans lequel doit s'effectuer la restauration. Cliquez sur **Restaurer** pour démarrer.

#### <span id="page-40-2"></span>19. LA RECOPIE D'UN DOSSIER

Il est possible de créer votre nouveau dossier en recopiant les informations d'un autre. Pour cela, cochez la case **Recopier les données d'un dossier existant**, dans la fenêtre de création d'un nouveau dossier.

Vous devez choisir dans la liste le dossier à partir duquel vous souhaitez recopier des informations, puis sélectionner les informations à recopier à l'aide des cases à cocher. Pour la reprise du plan comptable, vous avez le choix entre le Plan comptable des associations 'Loi 1901' ou reprendre le plan comptable existant. Dans ce cas, le nouveau dossier aura le même plan comptable que le dossier recopié et vous pourrez sélectionner la reprise des données (activités, cotisations…).

Lors de la recopie, vous récupérez aussi les courriers, les filtres et les modèles personnalisés qui ont été créé dans le dossier sélectionné.

La recopie de dossier peut vous permettre aussi de clôture un exercice et de générer les écritures d'à nouveau pour le nouveau dossier.

### <span id="page-41-0"></span>20. LA SUPPRESSION D'UN DOSSIER

Pour supprimer un dossier, utilisez la commande **Supprimer…** du menu **Dossier**.

Sélectionnez le dossier à supprimer puis cliquez sur **Supprimer**. Une confirmation vous sera demandée avant que la suppression ne soit effectuée.

#### **CETTE SUPPRESSION EST IRREVERSIBLE.**

<span id="page-41-1"></span>Il est fortement recommandé d'effectuer une sauvegarde du dossier avant de le supprimer.

#### 21. LA VERIFICATION ET REPARATION DU DOSSIER

Utilisez la commande **Vérifier / Réparer…** du menu **Dossier** pour lancer l'application de vérification et de réparation des dossiers.

Aucun dossier ne doit être ouvert durant l'utilisation de cet outil.

IMPORTANT : Sauvegardez toujours le ou les dossiers avant de les vérifier ou de les réparer.

Choisissez le dossier à vérifier puis cliquez sur le bouton **Vérifier**.

Si le dossier est endommagé, vérifiez que vous en possédez une copie de sauvegarde, puis essayez de le réparer en cliquant sur le bouton **Reconstruire**.

Cliquez sur le bouton **Fermer** pour fermer l'outil de maintenance des dossiers.

## <span id="page-42-0"></span>**FONCTIONS AVAN**

Vous trouverez ci-dessous la description des autres fonctions dont vous disposez dans **EBP Mon Association**. L'utilisation de ces fonctions est détaillée dans l'aide en ligne, accessible à partir de l'aide du menu **?**.

#### <span id="page-42-1"></span>1. EDITEUR D'ETAT

La commande **Modèles personnels…** du menu **Impression** vous permet d'accéder à la liste de vos modèles d'impressions personnels.

Pour éditer un de vos modèles, sélectionnez-le puis cliquez sur « **Aperçu** » ou sur « **Imprimer** ».

Pour modifier le modèle sélectionné et accéder à l'éditeur d'état proprement dit, cliquez sur « **Modifier** ».

Le bouton « **Nouveau** » crée un état vierge, « **Copier** » duplique l'état sélectionné, « **Renommer** » permet de changer son nom et « **Supprimer** » détruit le modèle sélectionné.

Le champ d'édition situé à côté du bouton « **Créer** » permet de créer un nouveau classeur pour regrouper vos modèles.

Vous pouvez glisser-déplacer un modèle d'un classeur vers un autre avec votre souris. 7

Pour plus de renseignements sur l'éditeur d'état, reportez-vous à l'aide en ligne.

#### <span id="page-42-2"></span>2. EXPORT ET IMPORT DES ADHERENTS

Utilisez la commande **Exporter des adhérents…** du menu **Outils** pour accéder à la boite de dialogue d'export des adhérents.

Le format d'export est le format texte.

Utilisez la commande **Importer des adhérents…** du menu **Outils** pour accéder à la boite de dialogue d'import des adhérents.

Le fichier à importer doit être au format texte.

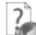

Pour plus de renseignements sur l'export et l'import des adhérents, reportez-vous à l'aide en ligne.

#### <span id="page-42-3"></span>3. EXPORT DES ECRITURES

Utilisez la commande **Exporter des écritures…** du menu **Outils** pour accéder à la boite de dialogue d'export des écritures.

L'export se réalise uniquement au format texte.

Choisissez le nom du fichier de destination et le format de l'export en fonction du logiciel dans lequel vous comptez importer ces écritures.

#### **Remarques**

Si vous possédez EBP Compta, vous pouvez cocher la case **Générer un fichier de transfert au format EBP Compta** afin de simplifier la procédure.

Si vous souhaitez exporter les données analytiques, vous devez cocher la case **Exporter les informations analytiques**.

#### <span id="page-43-0"></span>4. COMMUNICATION ENTREPRISE EXPERT

Utilisez la commande **Communication entreprise expert…** du menu **Outils** pour accéder à la boite de dialogue d'export des écritures. Sélectionnez la période des opérations, les journaux puis cliquez sur OK pour lancer la génération de l'export vers Communication Entreprise Expert.

#### <span id="page-43-1"></span>5. EBP WEB ASSO

La solution **EBP WEB Asso** permet de gérer un site vitrine de votre association sur Internet (création, administration, consultation...) de manière simple et rapide.

Ce module peut être essayé en toute liberté, sans aucun engagement d'abonnement et cela pendant une durée de 3 mois. Aussi, n'hésitez pas à vous lancer.

EBP Mon Association vous permet de mettre à jour automatiquement sur votre site les activités de votre association.

7

Pour plus de renseignements sur WEB Asso, reportez-vous à l'aide en ligne.

#### <span id="page-43-2"></span>6. EBP CARTOGRAPHIE & DECISIONS

Le logiciel **EBP Cartographie & Décisions** est un outil cartographique, qui exploite les coordonnées des adhérents d'EBP Mon Association.

Vous devez avoir effectué l'achat d'EBP Cartographie & Décisions pour pouvoir exploiter le fichier exporté d'EBP Mon Association.

Pour pouvoir exporter les coordonnées des adhérents afin de les exploiter dans EBP Cartographie & Décisions, vous devez renseigner le code postal, la ville et le pays sur chaque fiche adhérent.

Utilisez la commande **Outils + Exporter des données vers le logiciel de Cartographie** pour effectuer l'export des données. L'export est réalisé automatiquement au format csv.

Pour plus de renseignements sur **EBP Cartographie & Décisions**, reportez-vous à l'aide en ligne.

Index

# **INDEX**

### <span id="page-44-0"></span> $\overline{A}$

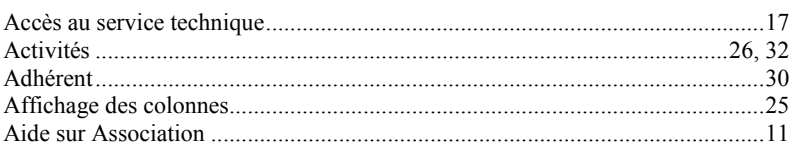

### $\boldsymbol{C}$

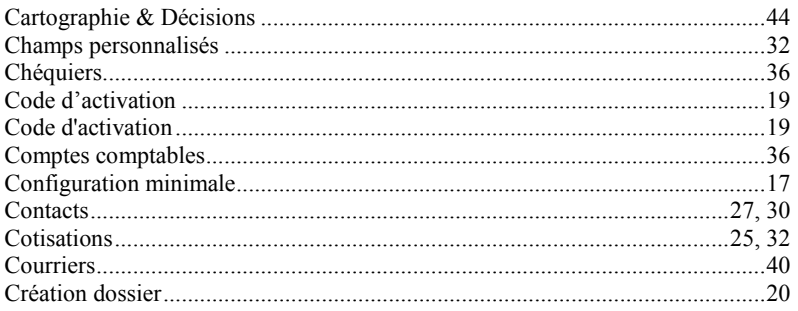

### $\boldsymbol{D}$

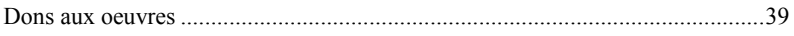

### $\boldsymbol{E}$

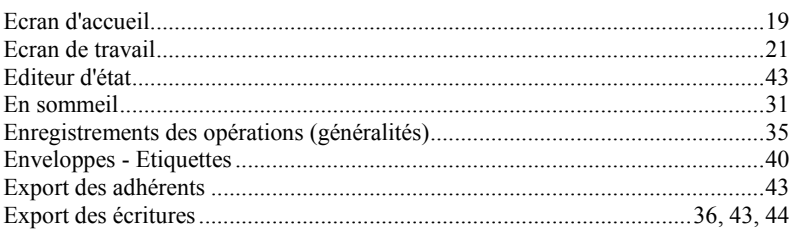

#### **INDEX**

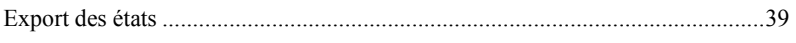

## $\pmb{G}$

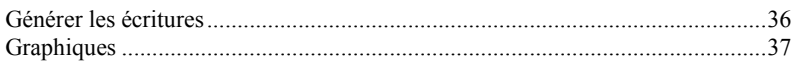

### $I$

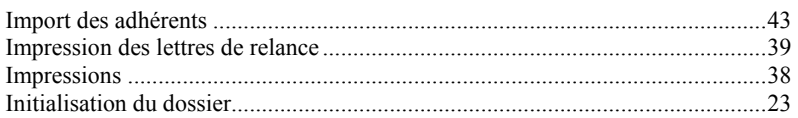

### $\boldsymbol{L}$

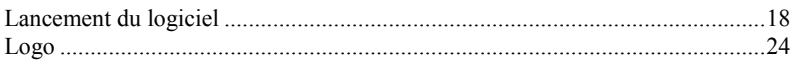

## $\boldsymbol{M}$

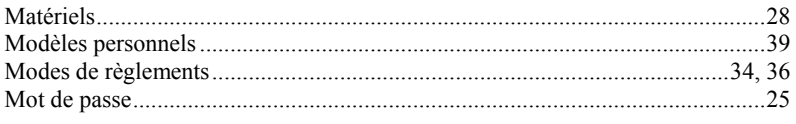

### $\boldsymbol{P}$

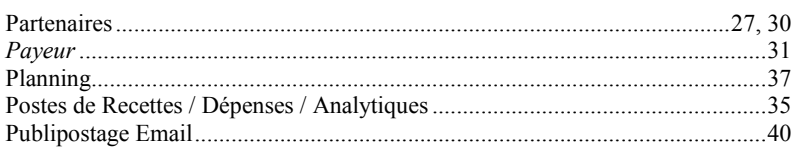

### $\boldsymbol{R}$

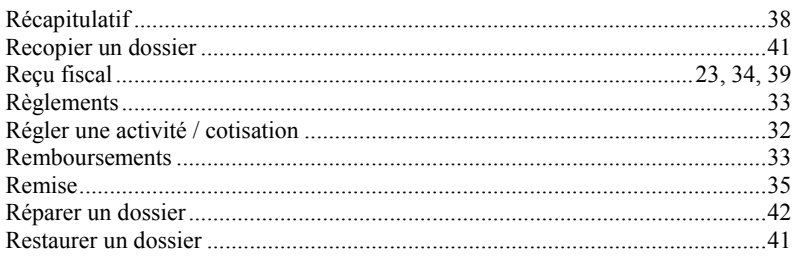

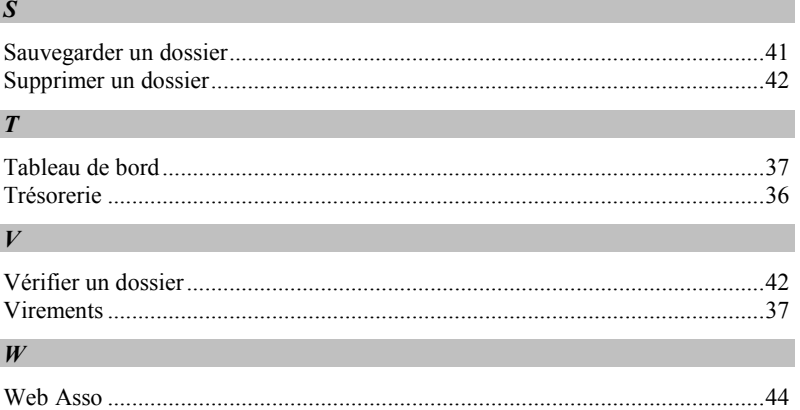

*NOTES*

# <span id="page-47-0"></span>**NOTES**